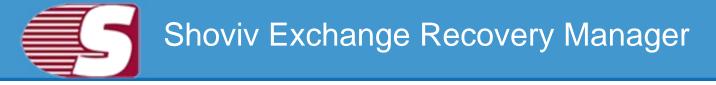

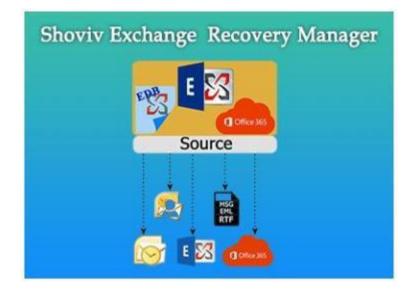

Shoviv Exchange Recovery Manager - To recover and migrate corrupted EDB file, Office365 mailboxes, Live Exchange server, Outlook profile stores (mailboxs) into Live Exchange/Office365 Mailboxes, Live Exchange/Office365 (Mailbox/public folder/archive mailbox) and Outlook PST file. Save added source Items into EML/MSG.

## **Table of Contents**

- 1. About Shoviv Exchange Exchange Recovery Manager
  - 1.1 Introduction
  - 1.2 Key Features
  - 1.3 System Requirements
- 2. User Interface
  - 3.1 Introduction
  - 3.2 Ribbon Bar
  - 3.3 Folder View
  - 3.4 Item View
  - 3.5 Item Preview
- 3. Add Source
  - 4.1 Add Source EDB file(s)
  - 4.2 Add Source Exchange server mailboxes
  - 4.3 Add Source Office365 mailboxes
  - 4.4 Add Source Outlook profile stores
  - 4.5 Add Source Exchange server single mailbox
  - 4.6 Add Source Office365 single mailbox
- 5. Close Source
  - 5.1 Close Source
- 6. Save Items
  - 6.1 From Folder View
  - 6.2 From Item View
  - 6.3 From Search View
- 7. Save Attachments
  - 7.1 From Folder View
  - 7.2 From Item View
  - 7.3 From Item Preview
  - 7.4 From Search View
- 8. Export source single Mailbox into
  - 8.1 Exchange Server
  - 8.2 Office365
- 9. Export Source multiple mailboxes into
  - 9.1 Outlook PST
  - 9.2 Live Exchange Mailbox
  - 9.3 Office365 Mailbox
- 10. Tools

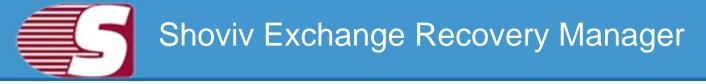

10.1 Search
11. Help

11.1 About
11.2 Visit Home Page
11.3 Supports

12. Activation

12.1 Activate License

13. Buy Now 13.1

Buy Now

14. Legal Notice

14.1 Copyright
14.2 Trademarks
14.3 Disclaimer
14.4 License Agreement

## Introduction to Shoviv Exchange Recovery Manager

Shoviv Exchange Recovery Manager is an emerged solution which empowers to recover EDB files and import them to live exchange server or into PST format. Apart from this, it also helps for mailbox migration between Exchange to Exchange and office 365 server with ease.

## **Key Features**

- 1. Add multiple sources like, EDB files, Live Exchange/Office365 Mailboxes, Outlook Profile Stores (Mailboxes), Public Folder and Archive Mailboxes of Live Exchange and Office365.
- 2. Close multiple and single Added source.
- 3. Recovers Mailboxes, folders, email, calendar events, contacts, tasks, notes, drafts etc. from edb file(s). No File size limitation.
- 4. Recovers attachments, images, text files etc. from edb file(s).
- 5. Save selected single or multiple attachment(s) and open attachment in preview panel.
- 6. Save selected single or multiple items from item view panel and save into different formats such as MSG, EML, HTML, VCARD, VCAL, CAL, RTF, etc.
- 7. Open selected items in outlook from item view.
- 8. Save selected item's attachment in disk from item view.
- 9. Save multiple folder items in format MSG, EML, HTML, VCARD, VCAL, CAL, RTF, etc.
- 10. Save multiple folder item's attachment in disk.
- 11. Export single and multiple added source in PST file.
  - 1. Export in existing PST file if single mailbox selected.
  - 2. Export in Multiple PST files if multiple mailboxes are selected.
  - 3. Export in Multiple PST with password protected.
  - 4. Export in PST with split feature between 100 MB to 51200 MB and 1 GB to 50 GB.
  - 5. Filter options are also available i.e. message class filter and date range filter.
- 12. Export multiple Source Mailboxes in live exchange and office 365

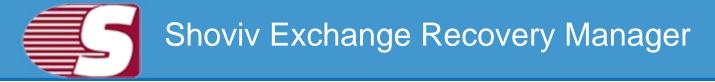

Mailboxes with Mailbox Mapping option.

- 13. Export selected Source Mailbox in live exchange and Office365 Public Folder and Archive Mailbox.
- 14. Search option is used to search a particular item. Search multiple folder(s) items. Search based on subject, from, cc, to, bcc and read/unread state of the message. Also search based on attachment's name, attachment type, message class, message date.
- 15. Supports both 32 bit and 64 bit of all outlook versions.
- 16. Supports Exchange Server 2003/2007/2010/2013/2016.

## **System Requirements**

#### System Specifications:

- Hard Disk : 100 MB of free hard disk space.
- Processor : 1 GHz Processor (2.4 GHz is recommended).
- RAM : 512 MB of RAM (1 GB is recommended).

#### **Supported Versions:**

- **Support EDB :** Public and private EDB of Exchange Server 2016/2013/2010/2007/2003/2000/5.5/5.0.
- MS Outlook (both 32 and 64 editions) : Outlook 2000, 2003, 2007, 2010, 2013, 2016 versions.
- Virtual environment : Hyper-V Server 2008/2008 R2/2012/2012 R2, VMware and Microsoft Virtual PC.
- Support Exchange Server (both 32 and 64 editions) : 2002/2003/2007/2010/2013/2016 and Office365.

#### **Application Pre-Requisites:**

- Microsoft Outlook should be installed and configure properly.
- Add Source and Export to Exchange Server 2000 Microsoft
   Outlook 2000 or later.
- Add Source and Export to Exchange Server 2003 Microsoft
   Outlook 2003 or later.
- Add Source and Export to Exchange Server 2007 Microsoft Outlook 2003/2007/2010.
- Add Source and Export to Exchange Server 2010 Microsoft
   Outlook 2007/2010/2013.
  - Add Source and Export to Exchange Server 2013 Microsoft Outlook 2013, Outlook 2010 Service Pack 1 (Version 14.0.6126.5000), Outlook 2007 Service Pack 3(Version 12.0.6665.5000).
- Add Source and Export to Exchange Server 2016 Microsoft Outlook 2016, Outlook 2013, Outlook 2010 with KB2965295.
- Add Source and Export to Office 365 Microsoft Outlook 2016, Outlook 2013, Outlook 2010 SP1(64-bit), Outlook 2010(Version 14.0.7106.5003-32-bit).

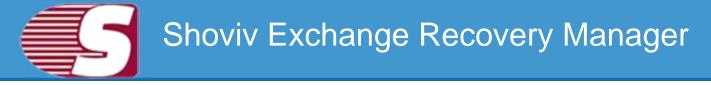

## **Introduction:**

User-interface of this software is designed with highly enhanced integrity so that the software can perform its work swiftly with userfriendly access during the operation. The interface comes with simple and secure access for the recovery and migration of data and information.

User interface of Shoviv Exchange Recovery Manager consists of four Sections

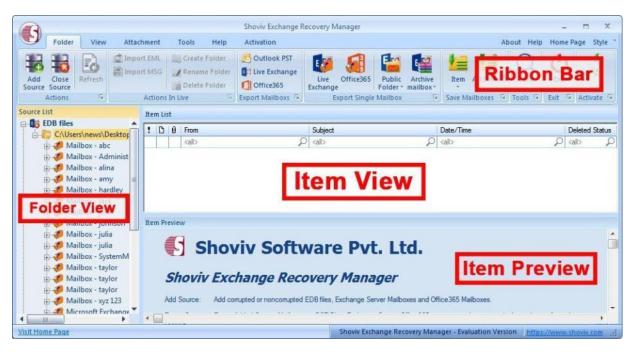

#### **Ribbon Bar :**

• The ribbon bar is the top level bar in the user interface which consist of items such as Add Source, Close Source, Refresh Items, Import EML and MSG, Export Live Exchange, Office365, Outlook PST, Save attachments, Activate License, etc.

#### Folder older View:

• Folder view display the mailboxes folders of added source.

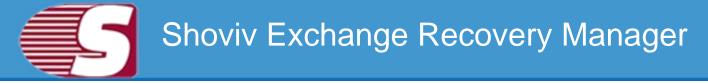

• Folder view contains options to add source, Close source, Save Item, Save Attachment, Export Item, Export Item in Live Exchange, etc.

#### **Item View:**

- The Item view displays the items of source folder.
- The item view may contain option like open item, save item, save attachments and select all.

#### **Item Preview:**

• The Item Preview displays the message which is stored in the item body, item property, recipient and attachments for the source item.

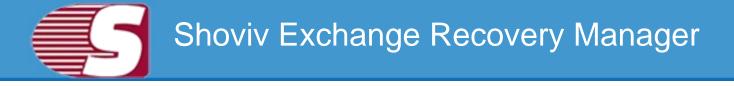

## **Ribbon Bar**

Ribbon bar contains options like actions, action in live, Export to single mailbox, Export to multiple mailboxes, save mailboxes, tools, exit, activate, etc.

|         |             |                 |                                   | Shoviv Exchange R            | ecovery N                 | lanager      |                  |                      |        |            |             | -                | = X     |
|---------|-------------|-----------------|-----------------------------------|------------------------------|---------------------------|--------------|------------------|----------------------|--------|------------|-------------|------------------|---------|
| Folder  | View Attack | ment Tools      | Help                              | Activation                   |                           |              |                  |                      |        | Ab         | out Help    | Home Pag         | e Style |
|         | Impor       | MSG Rena        | e Folder<br>me Folder<br>e Folder | Outlook PST<br>Dive Exchange | Live<br>Exchange          | Office365    | Public<br>Folder | Archive<br>mailbox - | Item   | Attchment  | Q<br>Search | <b>U</b><br>Exit | *       |
| Actions | 6           | Actions In Live | CT OTUCT                          | Export Mailboxs              | Contraction of the second | xport Single |                  |                      | Save M | ailboxes 💈 | Tools 5     | Exit Di /        |         |

## 1. Action

|               |                 |              |            |         |          | Shoviv Exchang               | e Recover        | y Manager    |                  |                     |        |             |             |                  | - 0       | ×       |
|---------------|-----------------|--------------|------------|---------|----------|------------------------------|------------------|--------------|------------------|---------------------|--------|-------------|-------------|------------------|-----------|---------|
| Ð             | Folder          | View         | Attachment | Tools   | Help     | Activation                   |                  |              |                  |                     |        |             | About       | Help I           | Home Page | Style - |
| Add<br>Source | Close<br>Source | = <i>M</i> _ | Import EML |         | e Folder | Outlook PST<br>Dive Exchange | Live<br>Exchange | Office365    | Public<br>Folder | Archive<br>mailbox* | Item   | Attchment   | Q<br>Search | <b>U</b><br>Exit | *         |         |
| -             | Actions         | - 6          | Actions    | In Live | 154      | Export Mailboxs              | E                | xport Single | Mailbox          | Ta:                 | Save M | lailboxes 🕞 | Tools 🕞     | Exit 🖻           | Activate  | 9       |

- Add Source: With Add source option, you are allowed to add corrupted, damaged or non corrupted source to the Software. The source may consist of EDB files, Exchange Server Mailboxes, Office365 Mailboxes, Outlook Profile stores, Exchange and Office365 Single stores, etc.
- Close Source: With the Close source option, you are allowed to close added sources such Offline Exchange server(edb), Exchange Server Mailboxes, Office365 Mailboxes, Outlook Profile stores, Exchange and Office365 Single stores, etc.
- **Refresh:** Refresh Add source folder and items.

## 2. Action in Live:

|               |                 |      |            |                 |           | Shoviv Exchang                | Recovery Manager 🛛 🗕 🗖                                                | ×       |
|---------------|-----------------|------|------------|-----------------|-----------|-------------------------------|-----------------------------------------------------------------------|---------|
|               | Folder          | View | Attachment | Tools           | Help      | Activation                    | About Help Home Page                                                  | Style 🕆 |
| Add<br>Source | Close<br>Source | - Ph | Import EML | Create<br>Renam | ie Folder | Outlook PST<br>Clive Exchange | Live Office365<br>Schange Office365<br>Public Archive Folder mailbox* |         |
|               | Actions         | 6    | Actions    | In Live         | 6         | Export Mailboxs 🗿             | Export Single Mailbox 🕞 Save Mailboxes 🗟 Tools 🗟 Exit 🖗 Activate      |         |

• Import EML: Import EML files allows to add EML items into

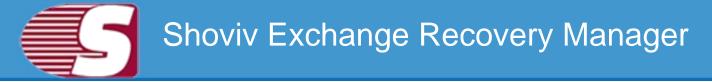

added Live Exchange server, Office365 or Outlook Profile.

- Import MSG: Import MSG option allows to add MSG items into added Live Exchange server, Office365 or Outlook Profile.
- Create folder: This option create folders in added LiveExchange server, Office365 or Outlook Profile.
- Rename folder: Rename folder option allows to rename folders in Added live exchange, Office365 and Outlook Profile
- **Delete folder:** If you want to delete added folder in Live Exchange, Office365 and Outlook profile, then delete folder option will help you to do that.

## 3. Export in mailboxes:

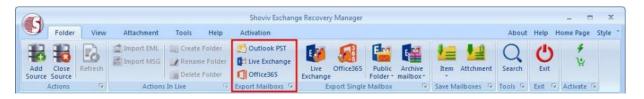

- Outlook PST : Export multiple mailboxes in Existing or new PST files.
- Live Exchange : Export Multiple added source files to access in Live Exchange server.
- Office365 : Export multiple mailboxes to Office365.

## 4. Export in Single mailboxes:

| A             |                 |      |            |         |          | Shoviv Exchang               | e Recovery Manager         |                  |                     |        |            |             |                  | - 0       | х       |
|---------------|-----------------|------|------------|---------|----------|------------------------------|----------------------------|------------------|---------------------|--------|------------|-------------|------------------|-----------|---------|
| Ð             | Folder          | View | Attachment | Tools   | Help     | Activation                   |                            |                  |                     |        |            | About       | Help             | Home Page | Style 1 |
| Add<br>Source | Close<br>Source |      | Import EML |         | e Folder | Outlook PST<br>Dive Exchange | Live Office365<br>Exchange | Public<br>Folder | Archive<br>mailbox* | Item   | Attchment  | Q<br>Search | <b>U</b><br>Exit | *         |         |
| 1             | Actions         | 15   | Actions    | In Live | Ta:      | Export Mailboxs 🕞            | Export Single              | Mailbox          | 15                  | Save M | ailboxes 🗔 | Tools 15    | Exit 5           | Activate  | 9       |

- Live Exchange mailbox Export single mailbox to Live Exchange mailbox.
- Office365: Export single mailbox to Office365.
- Live Exchange Public folder: Export single mailbox to Live Exchange Public folder.
- Live exchange Archive folder: Export single mailbox to Live Exchange Archive mailbox.
- 5. Save Mailboxes:

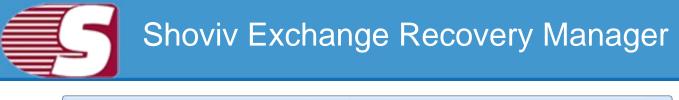

| A   |                 |         |            |                 |          | Shoviv Exchang                   | e Recovery Ma        | anager            |                     |        |            |         |                  | - 0        | ×       |
|-----|-----------------|---------|------------|-----------------|----------|----------------------------------|----------------------|-------------------|---------------------|--------|------------|---------|------------------|------------|---------|
| Y   | Folder          | View    | Attachment | Tools           | Help     | Activation                       |                      |                   |                     |        |            | About   | Help             | Home Page  | Style * |
| Add | Close<br>Source | Refresh | Import EML | Create<br>Renam | e Folder | Outlook PST<br>Die Live Exchange | Live Off<br>Exchange | fice365           | Archive<br>mailbox* | Item   | Attchment  |         | <b>U</b><br>Exit | *          |         |
|     | Actions         | 15      | Actions    | In Live         | 19       | Export Mailboxs 🙃                | Expor                | rt Single Mailbox | Gi.                 | Save M | ailboxes 🕞 | Tools 🕞 | Exit 5           | Activate 1 |         |

- Save Items: With Save items, you can save source email items into various email formats such as EML, MSG, HTML, VCARD, VCAL, CAL, RTF, etc including filter and folder hierarchy.
- Save Attachments: Save multiple items attachment into disk using filter and folder hierarchy.

6. Tools:

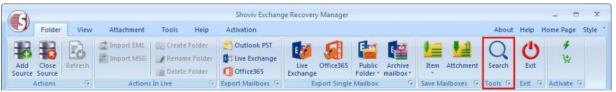

• Search: With this option, you can search the items of source mailboxes using various criteria such as Item subject, recipients(To), sender(from), item property and attachments availability.

#### **7. Exit:**

| A             |                 |         |            |         |           | Shoviv Exchange              | ge Recovery N      | lanager                   |                     |          |           |             |        |            | ×     |
|---------------|-----------------|---------|------------|---------|-----------|------------------------------|--------------------|---------------------------|---------------------|----------|-----------|-------------|--------|------------|-------|
| J             | Folder          | View    | Attachment | Tools   | Help      | Activation                   |                    |                           |                     |          |           | About       | Help H | lome Page  | Style |
| Add<br>Source | Close<br>Source | Refresh | Import EML |         | ne Folder | Outlook PST<br>Live Exchange | Live O<br>Exchange | ffice365 Public<br>Folder | Archive<br>mailbox* | Item /   | Attchment | Q<br>Search | Exit   | *          |       |
|               | Actions         | lis.    | Actions    | In Live | 19        | Export Mailboxs              | Expo               | ort Single Mailbox        | 15r                 | Save Mai | lboxes 🗔  | Tools 🕞     | Exit 🗟 | Activate 🕫 |       |

• Exit: The Exit option allows to depart the software using click exit button.

## 8. Activate:

|               |                 |         |            |         |           | Shoviv Exchang               | ge Recovery Manage |            |                     |        |             |             |                  | - 0       | ×       |
|---------------|-----------------|---------|------------|---------|-----------|------------------------------|--------------------|------------|---------------------|--------|-------------|-------------|------------------|-----------|---------|
| J             | Folder          | View    | Attachment | Tools   | Help      | Activation                   |                    |            |                     |        |             | About       | Help             | Home Page | Style * |
| Add<br>Source | Close<br>Source | Refresh | Import EML | Renan   | ne Folder | Outlook PST<br>Live Exchange | Live Office365     |            | Archive<br>mailbox* | Item   | Attchment   | Q<br>Search | <b>C</b><br>Exit | *         |         |
|               | Actions         | Fa:     | Actions    | In Live | 1.        | Export Mailboxs 🕞            | Export Sing        | le Mailbox | D                   | Save M | lailboxes 😼 | Tools 🕫     | Exit 5           | Activate  | 2       |

• Activate License: You can activate the functionalities of this software through 'activate license' option. The activate license option consist two types of activation (a)online Activation and (b)offline activation.

• **Buy Now:** Buy now option allows to buy the software. It redirects to our official website from where you can buy the software with full functionality of the software.

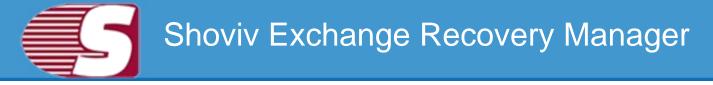

## **Folder View**

Folder view displays the folders of the mailboxes that have been added to the applications as a source. It contains the list of mailboxes and their folders. The folder view consists many options which you can access by right-clicking on folder view.

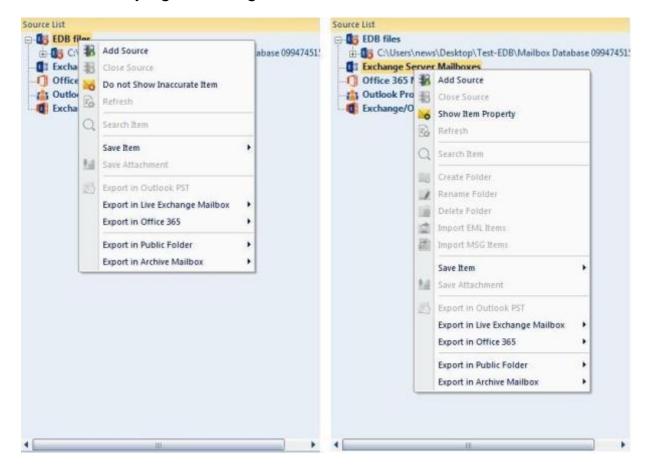

| ) Office | e 36 | Server Mailboxes<br>5 Mailboxes<br>cottle Charge | Control of the second second sec | Mailboxes                 |
|----------|------|--------------------------------------------------|----------------------------------------------------------------------------------------------------|---------------------------|
| Excha    | 1000 | Add Source                                       | Control Exchange (C                                                                                                    | Hire 365 Single Store     |
|          | 彩    | Close Source                                     | 1                                                                                                    | Add Source                |
|          | -6   | Show Item Property                               | 彩                                                                                                    | Close Source              |
|          | 80   | Refrests                                         | 20                                                                                                    | Show Item Property        |
|          | Q    | Search item                                      | 8                                                                                                    | Refresh                   |
|          | -    | Creaté Folder                                    | Q                                                                                                    | Search Item               |
|          | 1    | Rename Folder                                    |                                                                                                    | Create Folder             |
|          | 155  | Dejete Folder                                    | 1                                                                                                    | Rename Folder             |
|          | 1    | Import ENSI, Bens                                | 18                                                                                                    | Delete Folder             |
|          | 题    | Impart MSG Reina                                 | 1                                                                                                    | Import EML Reny           |
|          |      | Save Rem +                                       | 調                                                                                                    | Import MSG-Bens           |
|          | 14   | Save Attachment                                  |                                                                                                    | Save Item +               |
|          | 23   | Export in Outlook PST                            | 14                                                                                                    | Save Attachment           |
|          |      | Export in Live Exchange Mailbox                  | 23                                                                                                    | Export in Outbook PST     |
|          |      | Export in Office 365                             |                                                                                                    | Export in Mailbox         |
|          |      |                                                  |                                                                                                    | Export in Public Folder   |
|          |      | Export in Public Folder                          |                                                                                                    | Export in Archive Mailbox |

- Add source This option is used to add the source mailboxes to the software. i.e. EDB file, Live exchange, Office365 mailboxes.
- Close source To close added source.
- **Do not show inaccurate item -** Prevent inaccurate items to show on the listing (only applicable for EDB file).

• Show Item Property - Show or hide item property in case of added source is live. This option is not applicable for EDB item. • **Refresh -** To refresh the folder items.

- Search Search specific items using various filter and criteria.
- Create folder Create a new folder to the source file directly from the software. This feature is not applicable for added EDB source.
- **Rename folder** Rename the folder of the source file directly from the software. This feature is not applicable for added EDB source.
- **Delete folder** Delete the folder of the source file directly from the software. This feature is not applicable for added EDB source.

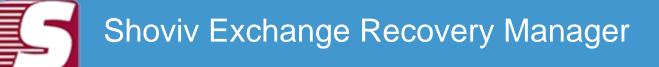

- Import EML items Import EML file items to the specific folder directly from any specific location of the disk. This feature is not applicable for added EDB source.
- Import MSG items Import MSG file items to the specific folder directly from any specific location of the disk. This feature is not applicable for added EDB source.
- Save item To save email items into the disk in various formats such as eml, msg, html.
- Save attachment To save email items attachments into the disk.
- Export in Outlook PST Export Source mailboxes into Outlook PST format.
- Export in Live Exchange -
  - Single Mailbox : Export Single Source mailbox into Live Exchange server.
  - Multiple Mailboxes : Export Multiple Source mailboxes into Live Exchange server.
- Export in Office365 : -
  - Single Mailbox : Export Single Source mailbox into Office365 Mailbox.
  - Multiple Mailboxes : Export Multiple Source mailboxes into Office365 Mailboxes.
- Export to Public Folder -
  - Live Exchange : Export Source mailbox into Live Exchange Public folder.
  - Office 365: Export Source mailbox into Microsoft Office 365 Public folder.
- Export to Archive Folder -
  - Live Exchange : Export Source mailbox into Live Exchange Archive Mailbox.
  - Office 365: Export Source mailbox into Office365 Archive Mailbox.

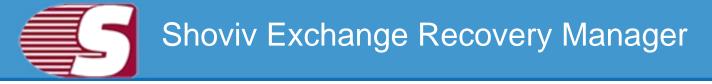

## **Item View**

Item View displays the items of the source which is available inside the folder of source mailboxes. The item view comprises of options -

|           |                 |                     |                 |        |        |                                   | Sho    | oviv Exchange I                           | Recover | y Manager                                          |                        |                 | -         | n x           |
|-----------|-----------------|---------------------|-----------------|--------|--------|-----------------------------------|--------|-------------------------------------------|---------|----------------------------------------------------|------------------------|-----------------|-----------|---------------|
| D         | Folder          | View                | Attachment      | To     | ols    | Help                              | Act    | ivation                                   |         |                                                    | AL                     | out Help        | Home P    | age Style *   |
|           | Close<br>Source | Refresh<br>Items    | Import EML      |        | Renai  | e Folder<br>ne Folder<br>e Folder |        | Outlook PST<br>Live Exchange<br>Office365 | Liv     | e Office365 Public Archive<br>nge Folder mailbox * | Item Attchment         | Q<br>Search     | Exit      | ¥<br>\;       |
|           | Actions         | Ta .                | Actions         | In Liv | e.     | G                                 | Ехро   | rt Mailboxs 🕫                             | 4       | Export Single Mailbox                              | Save Mailboxes         | Tools 🖗         | Exit 🕫    | Activate 🕫    |
| Source L  | 1               |                     |                 | Inbo   | DX: <] | tem Count                         | = 68>  |                                           |         |                                                    |                        |                 |           |               |
|           |                 | contact<br>Contacts | <b>^</b>        | 1      | 0      | From                              | _      |                                           |         | Subject                                            | Date/Time              |                 | Dele      | ted Sta 🔺     |
|           |                 |                     | tion Action Set |        | T      | <all></all>                       |        |                                           | P       | callo 🔎                                            | (all)                  |                 | D call    | 2             |
|           |                 | Deferred            |                 |        | 6      | 🕖 abc                             |        |                                           |         | test                                               | Fri 07/15/2016 01:42   | PM              |           |               |
|           |                 | Deleted It          | tems 🗏          |        |        | abc                               | 1 50   | Open Item                                 | _       |                                                    | Fri 07/15/2016 01:43   |                 |           |               |
|           |                 | Drafts              |                 |        |        | () abc                            |        | Save Item                                 |         |                                                    | Fri 07/15/2016 01:56   |                 |           | _             |
|           | -               | email               |                 | -      |        | abc                               | 12     | Save Attchme                              | nt      |                                                    | Fri 07/15/2016 02:35   |                 |           | •             |
|           | •-              | Finder<br>Freebusy  | Data            | Item   | Prev   | iew                               |        | Select All                                |         |                                                    |                        |                 |           |               |
|           | -6              | Inbox               |                 | te     | est    |                                   | -      |                                           | _       |                                                    |                        | Date:           | Fri 07/15 | /2016 01:42 F |
|           |                 | info                |                 | S      | ent:   | abc                               |        |                                           |         |                                                    |                        |                 |           |               |
|           |                 |                     | MON_VIEWS       |        | -      |                                   | _      |                                           | _       |                                                    |                        |                 |           | *             |
|           |                 | Journal<br>Junk E-M |                 |        |        |                                   |        |                                           |         |                                                    |                        |                 |           |               |
|           |                 |                     | A_SUBTREE       |        | PF     | A                                 |        |                                           |         |                                                    |                        |                 |           |               |
|           |                 | Notes               | 1_SOBTREE       |        |        |                                   |        |                                           |         |                                                    |                        |                 |           |               |
|           |                 | Other Fol           | lders           |        |        |                                   |        |                                           |         |                                                    |                        |                 |           | -             |
|           |                 | Outbox              | •               | -      | 101120 | 100                               |        |                                           | -       |                                                    |                        |                 |           |               |
| •         | 10              |                     | •               | Ite    | em Bo  | ody Iter                          | n Prop | erty Recipie                              | nt A    | ttachment                                          |                        |                 |           |               |
| Visit Hon | ne Page         |                     |                 |        |        |                                   |        |                                           |         | Shoviv Exchange Recovery Man                       | ger - Evaluation Versi | on <u>https</u> | ://www.st | oviv.com .::  |

- **Open Item -** Open Item with default program to preview i.e, email item with Outlook.
- Save item To save email items into the disk in various formats such as .eml, .msg, .html.
- Save attachment To save email items attachments into the disk.
- Select all To select all items in the list view.

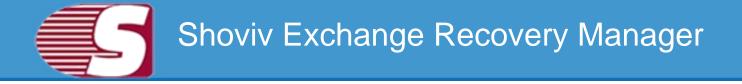

### **Item Preview**

Item preview option allows to display the selected emails body, property, attachment, recipients. Beside this, it also allows to save attachment of that email individually. The Item preview options are -

• Item body - To display the body of email item.

|                                                                                                    | Date:                                 | Sun 07/17/2016 03:48 P |
|----------------------------------------------------------------------------------------------------|---------------------------------------|------------------------|
| nt: aina<br>Dear John;                                                                                  |                                       |                        |
|                                                                                                    |                                       | (                      |
| I wish to apply for 2 days leave, as there is an opp<br>conference has been scheduled from 2nd August 1 |                                       | conference. The        |
| 6                                                                                                    | (1997) (1997) (1997)<br>(1997) (1997) |                        |

 Item property - To display the properties of the selected email items.

| Prop Tag | Prop Tag Name    | Prop Type  | Prop Value | Prop Value In Hex          | Named Prop Name |     |
|----------|------------------|------------|------------|----------------------------|-----------------|-----|
| 0x3705   | PR_ATTACH_METHOD | PT_LONG    | 0          |                            |                 | -   |
| Dx3016   |                  | PT_BOOLEAN | FALSE      |                            |                 |     |
| 0x001a   | PR_MESSAGE_CLASS | PT_UNICODE | IPM.Note   | 49 00 50 00 4d 00 2e 00 4e |                 |     |
| 0x0017   | PR_IMPORTANCE    | PT_LONG    | 1          |                            |                 |     |
| 0x0036   | PR_SENSITIVITY   | PT_LONG    | 0          |                            |                 |     |
| N-9ff-I  |                  | PT LONG    | 1252       |                            |                 | 100 |

 Recipient - To display the list of recipients of the selected email items.

| Name  | Address Type | Email Address          | Туре |  |
|-------|--------------|------------------------|------|--|
| jack  | SMTP         | jack@localadmin.com    | TO   |  |
| johns | SMTP         | johnson@localadmin.com | TO   |  |
| amy   | SMTP         | amy@localadmin.com     | CC   |  |
|       |              |                        |      |  |
|       |              |                        |      |  |
|       |              |                        |      |  |
|       |              |                        |      |  |

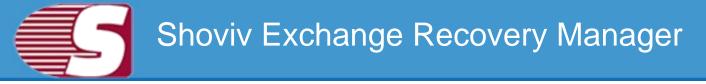

- Attachment To display the list of attachments of the selected email items.
  - Open To open the selected attachment item of the selected email items.
  - Save To save the selected attachment item of the selected email items.
  - Select All To save all items in the attachment list view.

| ame           | Type      | Size       |   |
|---------------|-----------|------------|---|
| v Calendarics | .ics      | 99         |   |
| ge001.gf      | gif       | Se Open    | - |
| age002.gf     | gł        | 😸 Save     |   |
| age003.gf     | .of       | Salect All |   |
| age004.gif    | .of<br>gi |            |   |
| age005.glf    | of        | 946        |   |
| age006 gif    | .of       | 929        |   |

## **Add Source**

There are two options available to add the desire mailbox or sources which is required for recovery/migration. The source mailboxes can be added using two ways.

- The first way is by adding the source through the ribbon bar. You are required to go to the ribbon bar and click on the "Add Source" option for adding sources such as EDB mailbox, Exchange server mailbox, Office365 mailbox, Outlook Profile stores and Exchange/office365 single store into the software.
- The second way is by right clicking on the folder list. A context menu will appear in which 'Add Source' option will be available for you along with other options. The Add Source" option add sources like EDB mailboxes, Exchange server mailbox, Office365 mailbox, Outlook Profile stores and Exchange/office365 single store to the software.

After opening the add source dialog, you will get six options to add the different types of source files which are as follow –

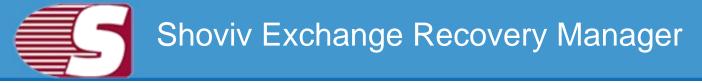

**1. EDB File** To add EDB file into the software

| Search EDB File(s)                                                                      |                   |
|-----------------------------------------------------------------------------------------|-------------------|
|                                                                                         | Search Stop       |
| EDB File(s)                                                                             | File Size (Bytes) |
| C:\Users\news\Desktop\Test-Edb File\Mailbox Database 0994745159.edb                     | 679,542,784       |
| C:\Users\news\Desktop\Test-Edb File\New folder (2)\NewDatabase-3.edb                    | 276,889,600       |
| C:\Users\news\Desktop\Test-Edb File\New folder (3)-Ashwani\Crasing Mailbox Database 099 | 947,978,240       |
|                                                                                         |                   |
|                                                                                         | OK Cancel         |

- Select EDB file Select EDB file Select EDB file using 'Browse...' button from local disk
- • Search To search EDB files from the specific directory on disk using 'Search' button..

| EDB File                        | Add EDB File                                                                 |
|---------------------------------|------------------------------------------------------------------------------|
| Exchange Server<br>Mailboxes    | Select EDB File C:'(Jsers'/news'/Desktop/Test-Edb File'/New ft Browse Search |
| Office365<br>Mailboxes          | Select STM File                                                              |
| Outlook Profile<br>Stores       | (For Exchange Server 2003 or lower Version)                                  |
| Exchange Server<br>Single Store | Select Temp Path                                                             |
| Office365 Single<br>Store       | C:\Users\news\AppData\Loca\\Temp Browse                                      |

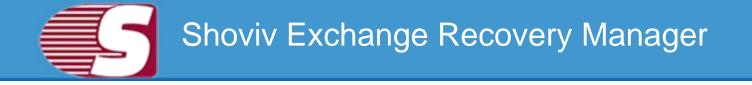

- Select STM file For the lower version of exchange server i.e. Exchange server 2003.
- Select temp path To store temporary data during recovery process of EDB file by the software.

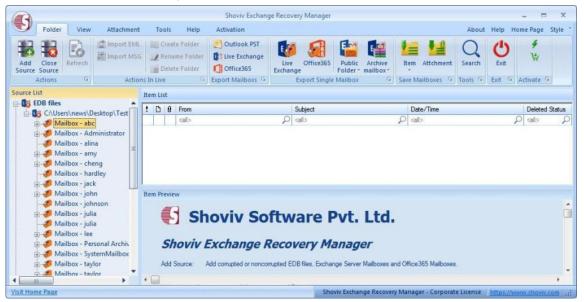

After that, click on **'Finish'** Button to Add EDB file as a Source. All EDB file's Mailboxes will be shown in **'Source List >> EDB File'** Section.

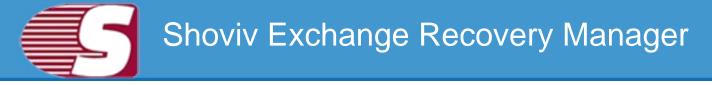

#### 2. Exchange server mailboxes

To add Live exchange server mailboxes into the software to save and export process.

- **Domain name of Domain IP** Server Name or IP address of Domain server where your Active Directory is installed.
- UserName Username of the user who has administrative rights.
- **Password** Password of the respective AD user.

| 8           | EDB File                        | Add Exchange Server Mailboxes               |
|-------------|---------------------------------|---------------------------------------------|
| E           | Exchange Server<br>Mailboxes    | Domain Name or Domain IP<br>192, 168.0, 121 |
| 0           | Office365<br>Mailboxes          | - User Name                                 |
| 2           | Outlook Profile<br>Stores       | administrator                               |
| <b>B</b> ss | Exchange Server<br>Single Store | Password                                    |
| 0           | Office365 Single<br>Store       |                                             |

#### 2. Select mailboxes :

• Select mailboxes which you want to export or perform migration process. those mailboxes will be added to the software folder view with proper folder hierarchy.

|         | - CS          |                                |
|---------|---------------|--------------------------------|
| >       | م             | T                              |
| 10000   | Administrator | Administrator@exchange2010.com |
| 1000    | user11        | user11@exchange2010.com        |
|         | user12        | user12@exchange2010.com        |
| 10015   | user13        | user13@exchange2010.com        |
|         | user14        | user14@exchange2010.com        |
|         | user21        | user21@exchange2010.com        |
| South L | user15        | user15@exchange2010.com        |
|         | user16        | user16@exchange2010.com        |
|         | user17        | user17@exchange2010.com        |
|         | user18        | user18@exchange2010.com        |
| 21      | user19        | user19@exchange2010.com        |

• After that, click on 'Finish' Button to Add Exchange server Mailboxes as a Source. All Exchange server Mailboxes will be shown in 'Source List >> Exchange server Mailboxes' Section.

|                                                                                                    |                      | Shoviv Exchange Rec | covery Manager                                                                                                    |                               | - = X                     |
|----------------------------------------------------------------------------------------------------|----------------------|---------------------|----------------------------------------------------------------------------------------------------|-------------------------------|---------------------------|
| Folder View Attachme                                                                                                    | ent Tools Help       | Activation          |                                                                                                    | Abo                           | out Help HomePage Style * |
| Add Close Source Source                                                                                                    | ISG Rename Folder    | Office365 Exch      | PROFESSION AND A STREET, AND A STREET, AND A | Archive Item Attchment Search |                           |
|                                                                                                    | tions In Live        | Export Mailboxs 🕞   | Export Single Mailbox                                                                                                    | Save Mailboxes 🗿 Tools        | S Exit S Activate S       |
| Source List                                                                                                    | Cabinet: «Item Count | = 0>                |                                                                                                    |                               |                           |
| EDB files     C:\Users\news\Desktop\Test                                                                                                    | 1 0 From             |                     | Subject                                                                                                    | Date/Time                     | Deleted Status            |
| - Crosers news best op rest - Crosers news best op rest - | ab                   | 5                   | O call>                                                                                                    |                               | Q de Q                    |
| i 🤣 user12                                                                                                    |                      |                     |                                                                                                    |                               |                           |
| e 4 user13<br>e 4 user14                                                                                                    |                      |                     |                                                                                                    |                               |                           |
| ⊕ 🐠 user13<br>⊕ 🛷 user14<br>⊕ 🛷 user21                                                                                                    | Item Preview         |                     |                                                                                                    |                               |                           |
| © → user13<br>→ → user14<br>⊕ → user21<br>⊕ → user15<br>⊕ → user16<br>⊕ → user17                                                                                                    |                      | oviv Soft           | ware Pvt.                                                                                                    | Ltd.                          | Â                         |
|                                                                                                    | Sh                   |                     | ware Pvt.                                                                                                    |                               | Î                         |
| 0       0       user13         0       0       user14         0       0       user12         0       0       user15         0       0       user16         0       0       user17         0       0       user18         0       0       user19                                                                                                    | Shoviv E             | Exchange Rec        | overy Manage                                                                                                    |                               |                           |
| © ↓ user13<br>⊕ ↓ user14<br>⊕ ↓ user15<br>⊕ ↓ user15<br>⊕ ↓ user16<br>⊕ ↓ user17<br>⊕ ↓ user19<br>- ↓ Office365 Mailboxes                                                                                                    | Shoviv E             | Exchange Rec        | overy Manage                                                                                                    | r                             |                           |

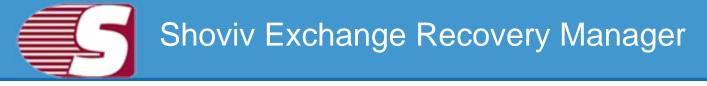

#### 3. Office365 Mailboxes

To add Office365 mailboxes into the software to save and export process.

- Office365 Username Username of the Administrator of Office 365 and ensure that all other users has given there mailbox delegate rights to this user.
- Password Password of the respective user.

| Add Office365 Mailboxes         |
|---------------------------------|
| Office 365 User Name            |
| logan@loganpaul.onmicrosoft.com |
| Password                        |
|                                 |
|                                 |
|                                 |

#### 2. Select mailboxes :

• Select mailboxes which you want to export or perform migration process. Those mailboxes will be added to the software folder view with proper folder hierarchy.

| V   | Maibox Name              | E-Mail Address                                 |
|-----|--------------------------|------------------------------------------------|
| al> | م                        | Q dis                                          |
| V   | Discovery Search Mailbox | DiscoverySearchMailbox{D919BA05-46A6-415F-80AD |
| V   | Logan Paul               | logan@loganpaul.onmicrosoft.com                |
| V.  | user13                   | user13@loganpaul.onmicrosoft.com               |
| V   | user14                   | user14@loganpaul.onmicrosoft.com               |
| V   | user15                   | user15@loganpaul.onmicrosoft.com               |
| V   | user16                   | user16@loganpaul.onmicrosoft.com               |
| V   | user17                   | user17@loganpaul.onmicrosoft.com               |
| 4   | user21                   | user21@loganpaul.onmicrosoft.com               |
| V   | user22                   | user22@loganpaul.orimicrosoft.com              |
| V   | user23                   | user23@loganpaul.onmicrosoft.com               |
| V   | user24                   | user24@loganpaul.onmicrosoft.com               |
| V   | user31                   | user31@loganpaul.onmicrosoft.com               |
| V   | user32                   | user32@loganpaul.onmicrosoft.com               |

 After that, click on 'Finish' Button to Add office 365 Mailboxes as a Source. All Office 365 Mailboxes will be shown in 'Source List >> Office 365 Mailboxes' Section.

|                                                                                                    |              |                                                                                                    | Shoviv Exchange Reco                                          | overy Manager                                                                                                    |                                        | _ = ×                  |
|----------------------------------------------------------------------------------------------------|--------------|----------------------------------------------------------------------------------------------------|---------------------------------------------------------------|----------------------------------------------------------------------------------------------------|----------------------------------------|------------------------|
| Folder Vie                                                                                                    | w Attachment | Tools Help                                                                                                    | Activation                                                    |                                                                                                    | About                                  | Help Home Page Style * |
| Add Close<br>Source Source                                                                                                    |              | Rename Folder<br>Delete Folder                                                                                                    | Outlook PST<br>Utive Exchange<br>Office365<br>Export Mailboxs | nge Folder* n                                                                                                    | Archive attorner Attorner Search       | Exit S Activate S      |
| Actions <sup>1</sup><br>Source List                                                                                                    |              | Cabinet: <item count<="" td=""><td></td><td>Export Single Mailbox</td><th>Save Mailboxes 🕞 Tools 🚱</th><td>EXIT '* ACTIVATE '*</td></item> |                                                               | Export Single Mailbox                                                                                                    | Save Mailboxes 🕞 Tools 🚱               | EXIT '* ACTIVATE '*    |
| G EDB files     G C:\Users\new:                                                                                                    |              | ! D 0 From                                                                                                    |                                                               | Subject                                                                                                    | Date/Time                              | Deleted Status         |
| - III Exchange Server                                                                                                    |              | cab                                                                                                    | p                                                             | (al)                                                                                                    | ρ (ab)                                 | D alb D                |
| Degan Pau     Degan Pau     Degan Pau |              | Item Preview                                                                                                    |                                                               |                                                                                                    |                                        |                        |
| e 🧈 user15<br>e 🧈 user16<br>e 🧈 user17                                                                                                    |              | Sh                                                                                                    | oviv Softv                                                    | vare Pvt.                                                                                                    | Ltd.                                   | â                      |
| ⊕ 🤣 user21<br>⊕ 🤣 user22<br>⊕ 🍕 user23                                                                                                    |              | Shoviv                                                                                                    | Exchange Reco                                                 | overy Manage                                                                                                    | r                                      |                        |
| ⊕ 🛷 user24                                                                                                    |              | Add Source:                                                                                                    | Add corrupted or noncorrupted I                               | EDB files, Exchange Server N                                                                                                    | lailboxes and Office365 Mailboxes.     |                        |
|                                                                                                    |              | <                                                                                                    |                                                               |                                                                                                    |                                        |                        |
|                                                                                                    |              | and the second second second second second second second second second second second second second second second                           |                                                               | the second second secon | e Recovery Manager - Corporate License |                        |

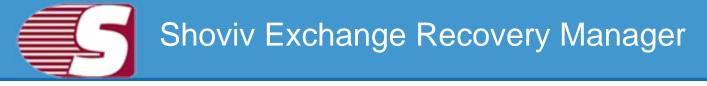

#### 4. Outlook Profile Stores

To add mailboxes of pre-configured Outlook profiles.

- Select Profile : Select Outlook Profile which belongs to exchange server, office 365, IMAP, GroupWise, IBM Domino Server etc.
- Refresh To refresh the Outlook profile list.
- Get Address List Mailboxes To get mailboxes from address list of selected profile.

| 8    | EDB File                        | Add Outlook Profile Stores                                                                                            |
|------|---------------------------------|----------------------------------------------------------------------------------------------------|
| 6 88 | Exchange Server<br>Mailboxes    | Select Profile                                                                                                    |
| 0    | Office365<br>Mailboxes          | logan paul   Refresh                                                                                                  |
| 2    | Outlook Profile<br>Stores       | Get Address List Mailboxes     Please select outlook profile (Microsoft Exchange Server/office365/POP3/Groupwise/MAPI |
| E    | Exchange Server<br>Single Store | etc.). Retreve all Mailboxes Store                                                                                    |
| 0    | Office365 Single<br>Store       |                                                                                                    |

#### 2. Select mailboxes :

• Select mailboxes which you want to export or perform migration process. Those mailboxes will be added to the software folder view with proper folder hierarchy.

| V   | Maibox Name                                      | E-Mail Address                                   | ٠ |  |
|-----|--------------------------------------------------|--------------------------------------------------|---|--|
| dis | Q                                                | ab 🖉                                             |   |  |
| V   | logan@loganpaul.onmicrosoft.com                  | logan@loganpaul.onmicrosoft.com                  |   |  |
|     | Public Folders - logan@loganpaul.onmicrosoft.com | Public Folders - logan@loganpaul.onmicrosoft.com |   |  |
| S.  | user24                                           | user24                                           |   |  |
| V   | user23                                           | user23                                           |   |  |
| V   | user22                                           | user22                                           |   |  |
| V   | Online Archive - logan@loganpaul.onmicrosoft.com | Online Archive - logan@loganpaul.onmicrosoft.com |   |  |
| V   | user21                                           | user21                                           |   |  |
| 4   | Online Archive - logan@loganpaul.onmicrosoft.com | Online Archive - logan@loganpaul.onmicrosoft.com |   |  |
| V   | user31                                           | user31                                           |   |  |
| V   | user32                                           | user32                                           |   |  |
| V   | user16                                           | user16                                           |   |  |
| V   | Online Archive - logan@loganpaul.onmicrosoft.com | Online Archive - logan@loganpaul.onmicrosoft.com |   |  |
| V   | user15                                           | user15                                           |   |  |
| 1   | Online Archive - Ionan@Ionannaul.onmicrosoft.com | Online Archive - Ionan@onannaul.onmicrosoft.com  | ٠ |  |
| 0   | ан.<br>Д                                         |                                                  |   |  |

 After that, click on 'Finish' Button to add Outlook Profile stores (mailboxes) as a Source. All Office 365 Mailboxes will be shown in 'Source List >> Outlook Profile stores' Section.

|                            |                                  |                    |                                                                                                    | Shoviv Exchang  | e Recovery Mana         | jer          |                                   |           | - 8             | ×       |
|----------------------------|----------------------------------|--------------------|----------------------------------------------------------------------------------------------------|-----------------|-------------------------|--------------|-----------------------------------|-----------|-----------------|---------|
| Fold                       | ler View                         | Attachment         | Tools H                                                                                                    | elp Activation  |                         |              |                                   | About     | Help Home Page  | Style ' |
| Add Close<br>Source Source |                                  | Import EML         | Create Fold                                                                                                   | ilder           | Live Office<br>Exchange |              | Archive ailbox*                   | nt Search | Exit *          |         |
| Action                     | s D                              | Action             | s In Live                                                                                                    | Export Mailboxs | Export S                | ngle Mailbox | Save Mailboxes                    | Tools 5   | Exit 🖻 Activate | 2       |
| Source List                |                                  |                    | Cabinet: <item c<="" td=""><td>ount = 0&gt;</td><td></td><td></td><td></td><td></td><td></td><td></td></item> | ount = 0>       |                         |              |                                   |           |                 |         |
| Office3                    |                                  | es<br>ul.onmicrosc | 1 D 9 From                                                                                                    | ri              | Subject                 |              | Date/Time                         |           | Deleted         | Status  |
| Outlool                    |                                  |                    | ab                                                                                                    | 0               |                         |              | Pall                              |           | D alb           | P       |
| 0- <b>4</b>                |                                  | ve - logan@l       | Item Preview                                                                                                  |                 |                         |              |                                   |           |                 |         |
| H-3                        |                                  | ve - logan@i       | Item Preview                                                                                                  |                 |                         |              |                                   |           |                 |         |
|                            | Online Archi<br>user31           | ve - logan@l       | S                                                                                                    | Shoviv So       | ftware                  | Pvt. L       | .td.                              |           |                 | Ū       |
|                            | user32                           |                    |                                                                                                    |                 | _                       |              |                                   |           |                 |         |
|                            | user16                           | ve - logan@l       | Shov                                                                                                    | iv Exchange K   | Recovery                | Managei      | r                                 |           |                 |         |
|                            | user16<br>Online Archi<br>user15 | ve - logan@l       | Add Source                                                                                                    |                 |                         | -            | r<br>alboxes and Office365 Mailbo | xes.      |                 |         |
|                            | user16<br>Online Archi           | ve - logan@l 🔻     |                                                                                                    |                 |                         | -            |                                   | xes.      |                 | , .     |

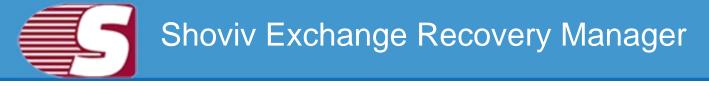

#### 5. Exchange server single mailbox

To add single Live exchange serve mailbox and save & export process.

- Store type Select Store type of desire mailbox i.e. Public folder/Archive mailbox of the repective mailbox.
- Exchange Name Server Name or IP address of Exchange server.
- Mailbox Name Name of the Exchange Server mailbox.
- Password Password of the respective mailbox.

| EDB File                        | Add Exchange Server Single Store                    |
|---------------------------------|-----------------------------------------------------|
| Exchange Server<br>Mailboxes    | Store Type  Malbox O Public Folder O Archive Malbox |
| Office365<br>Mailboxes          | Exchrage Name<br>192. 168.0, 120                    |
| Outlook Profile<br>Stores       | Mailbox Name<br>administrator                       |
| Exchange Server<br>Single Store | Password                                            |
| Office365 Single<br>Store       | Is Hosted Exchange                                  |

 After that, click on 'Finish' Button to Add Exchange server single Mailbox as a Source. All Exchange server single Mailbox will be shown in 'Source List >> Exchange/Office 365 Single Store' Section.

|                                                                                                    | Shoviv E                | Exchange Recovery Manager                         |                                                                                            | - = ×                  |
|----------------------------------------------------------------------------------------------------|-------------------------|---------------------------------------------------|--------------------------------------------------------------------------------------------|------------------------|
| Folder View Attachment                                                                                                    | t Tools Help Activation |                                                   | Abou                                                                                       | t Help Home Page Style |
| Add Close Refresh Import MSC Addors 12 Addors 12 Addors 12 Addors 13 Addors 14 Addors 14 Addors |                         | hange<br>Live Office365<br>Exchange<br>Folder * m | Archive litem Attchment Search<br>Item Attchment Search<br>Save Mailboxes P Tools 1        | Exit & Activate (5     |
| ource List                                                                                                    | Item List               |                                                   |                                                                                            |                        |
| - 🚯 EDB files<br>- 🕼 Exchange Server Mailboxes                                                                                                    | ! D 0 From              | Subject                                           | Date/Time                                                                                  | Deleted Status         |
| Office365 Mailboxes                                                                                                    | ab                      | Q ab                                              | D calb                                                                                     | D ab                   |
| Exchange/Office365 Single Store     administrator                                                                                                    |                         |                                                   |                                                                                            |                        |
|                                                                                                    | Item Preview            |                                                   |                                                                                            |                        |
|                                                                                                    |                         | Software Pvt.                                     | Ltd.                                                                                       |                        |
|                                                                                                    | 🚯 Shoviv                |                                                   |                                                                                            |                        |
|                                                                                                    | Shoviv Exchan           | ge Recovery Manage                                | r                                                                                          |                        |
|                                                                                                    | Shoviv Exchange         |                                                   | <b>F</b><br>alboxes and Office365 Malboxes.<br>er, Office365, or more email services which | can be configured in   |

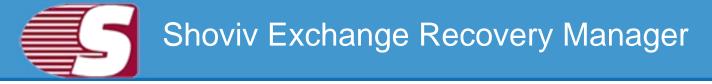

#### 6. Office365 Single Store

To add Office 365 single user mailbox and save/export items.

- **Store type** Select Store type of desire mailbox i.e. Public folder/Archive mailbox of the repective mailbox.
- User Name Name of Office365 user mailbox.
- Password Password of the respective user mailbox.

| EDB File                        |                                                     |
|---------------------------------|-----------------------------------------------------|
| E Strange Server<br>Maliboxes   | Store Type<br>Malbox C Public Folder Archive Malbox |
| Office365<br>Mailboxes          | User Name                                           |
| Outlook Profile<br>Stores       | logan@loganpaul.onmicrosoft.com                     |
| Exchange Server<br>Single Store | Password                                            |
| Office365 Single<br>Store       |                                                     |

 After that, click on 'Finish' Button to Add office 365 Mailbox as a Source. All Office 365 single Mailbox will be shown in 'Source List >> Exchange/Office 365 Single Store' Section.

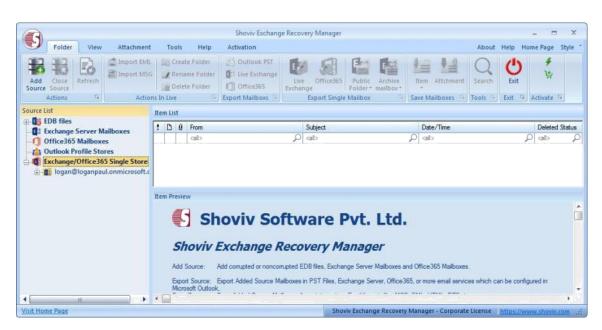

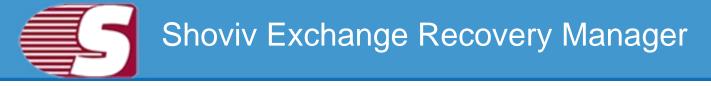

## **Close Source**

This option is provided to close the source. There are generally two ways which are given in the application through which you can remove or close the added source.

| (1)                                  | - |                                                            |           |           | Shoviv Exchang | ie nacov | rei) manager                |                      |                    |       |         |               | ×     |
|--------------------------------------|---|------------------------------------------------------------|-----------|-----------|----------------|----------|-----------------------------|----------------------|--------------------|-------|---------|---------------|-------|
| Folder                               |   | View Attachmer                                             | nt Tools  | Help      | Activation     |          |                             |                      |                    | About | Help Ho | me Page       | Style |
| Add Close<br>ource Source<br>Actions | 1 | fresh Acti                                                 |           | me Folder | Outlook PST    | Live     |                             | Archive<br>nailbox * | Item Attchmen      |       | Exit S  | Activate G    |       |
| urce List                            |   |                                                            | Item List |           |                |          |                             |                      |                    |       |         |               | -     |
| EDB files                            |   |                                                            | 100       | From      |                |          | Subject                     |                      | Date/Time          |       |         | Deleted       | Statu |
|                                      |   | Add Source                                                 |           | -         |                | P        | calo                        |                      | D (all)            |       | ۶       | ) <all></all> |       |
| Office36                             |   | Close Source                                               |           |           |                |          |                             |                      |                    |       |         |               |       |
|                                      |   |                                                            |           |           |                |          |                             |                      |                    |       |         |               |       |
| (iii Outlook                         | - | Do not Show Inaccu<br>Refresh<br>Search Item               | rate Item |           |                |          |                             |                      |                    |       |         |               |       |
| Outlook<br>Exchang                   | - | Do not Show Inaccur<br>Refresh                             | ate Item  | Sł        | noviv So       | ftw      | vare Pvt.                   | Ltd.                 |                    |       |         |               |       |
| Outlook                              | - | Do not Show Inaccur<br>Refresh<br>Search Item<br>Save Item | T         | , viv I   | Exchange R     | Reco     | vare Pvt.  <br>overy Manage | er.                  | d Office365 Maibox | es.   |         |               |       |

- First way is by going to the ribbon bar and click on close source options which will close the source.
- Second way is by right clicking on the folder list. A context menu or pop-up menu will appear. Here, the user can select close source option from the context menu and close the source the user desire to close.

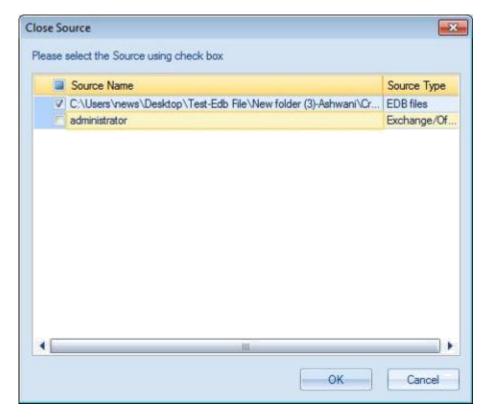

• After click on 'Yes' button, selected source will be closed.

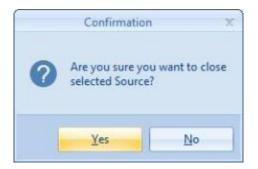

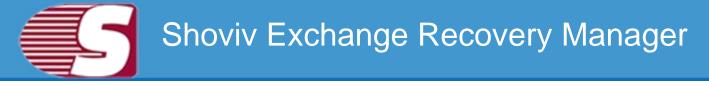

## **Save Item From Folder View**

Note - Here we will only describe how to save items from selected EDB mailboxes, same steps will be applicable for other added sources

**Save item:**Save item option allows you to save items into various formats such as EML, MSG, HTML, VCARD, VCAL, CAL, RTF, etc.

 In this option, one can go to the folder list and right click on the list. A context menu will appear in which you can select the 'Save items', and save into different formats such as MSG, EML, HTML, VCARD, VCAL, CAL, RTF, etc.

| A                                                                                                    |                                                                                                    |                   |                                                                                                    |                        | Shoviv Exchang                                                  | e Recovery Mana         | ger                  |              |                   |            |            |             | Х     |
|----------------------------------------------------------------------------------------------------|----------------------------------------------------------------------------------------------------|-------------------|----------------------------------------------------------------------------------------------------|------------------------|-----------------------------------------------------------------|-------------------------|----------------------|--------------|-------------------|------------|------------|-------------|-------|
| Folde                                                                                                    | r View                                                                                                    | Attachment        | Tools                                                                                                    | Help                   | Activation                                                      |                         |                      |              |                   | About      | Help H     | iome Page   | Style |
| Add Close<br>Source Source                                                                                     | Refresh                                                                                                    | import EML        | S. CLOCK STOCKO                                                                                                    | me Folder<br>te Folder | Outlook PST<br>Ct Live Exchange<br>Office365<br>Export Mailboxs | Live Office<br>Exchange | 365 Public<br>Folder | * mailbox*   | Item Attchment    |            | Exit       | ۶<br>بر     | 5     |
| ource List                                                                                                    |                                                                                                    |                   | Inbox: <ite< td=""><td>m Count = (</td><td>68&gt;</td><td></td><td></td><td></td><td></td><td></td><td>Management</td><td></td><td></td></ite<> | m Count = (            | 68>                                                             |                         |                      |              |                   |            | Management |             |       |
| EDB file                                                                                                    | <mark>s</mark><br>sers\news\De                                                                                  | A<br>Test (rest)  | 100                                                                                                    | From                   |                                                                 | Subject                 |                      |              | Date/Time         |            |            | Deleted Sta | atus  |
|                                                                                                    | failbox - abc                                                                                                   | sktop\lest        |                                                                                                    | cal>                   |                                                                 | Q cab                   |                      | ز            |                   |            | P          | <al></al>   | P     |
|                                                                                                    | ARTICLES CONTRACTOR                                                                                             | Add Source        |                                                                                                    |                        |                                                                 |                         |                      |              | Sun 07/17/2016 (  | 13:48 PM   |            |             | 1     |
|                                                                                                    |                                                                                                    |                   |                                                                                                    |                        |                                                                 |                         |                      |              | Sun 07/17/2016 (  | 3:48 PM    |            |             |       |
|                                                                                                    | failbox - a                                                                                                    | Close Source      |                                                                                                    |                        |                                                                 |                         |                      |              | Sun 07/17/2016 (  | 13:26 PM   |            |             |       |
|                                                                                                    | tailbox - a                                                                                                    | Do not Show       | Inaccurate                                                                                                    | Item                   |                                                                 | abc                     |                      |              | Mon 07/11/2016    | 10:39 AM   |            |             |       |
| 100 C                                                                                                    | failbox - h                                                                                                    | Refresh           |                                                                                                    |                        |                                                                 |                         |                      |              | C 07/17/0010      | 19.90 034  |            |             |       |
|                                                                                                    | 100 million 100 million 100 million 100 million 100 million 100 million 100 million 100 million 100 million 100 |                   |                                                                                                    |                        | -                                                               |                         |                      |              |                   |            |            |             |       |
|                                                                                                    | failbox - ji                                                                                                    | Search Item       |                                                                                                    |                        |                                                                 |                         |                      |              |                   |            |            |             |       |
|                                                                                                    | failbox - j                                                                                                    |                   |                                                                                                    |                        | T 0                                                             |                         |                      |              |                   |            |            | - Ope       | n     |
|                                                                                                    | lailbox - j                                                                                                    | Save Item         |                                                                                                    |                        | MSG Unicode                                                     |                         |                      |              |                   |            |            | -           |       |
|                                                                                                    | lailbox - ji                                                                                                    | Save Attachn      | nent                                                                                                    |                        | MSG                                                             |                         |                      |              |                   |            |            | Sav         | ie .  |
| 🤠 🌮 N                                                                                                    |                                                                                                    |                   |                                                                                                    |                        | EML                                                             |                         |                      |              |                   |            |            | Conner      |       |
| 1 (1) (1) (1) (1) (1) (1) (1) (1) (1) (1                                                                       | failbox - le 🚬                                                                                                  | Export in Ou      | tlook PST                                                                                                    |                        |                                                                 |                         |                      |              |                   |            |            | Select      | t All |
|                                                                                                    | failbox - F                                                                                                    | Export in Live    | Exchange                                                                                                    | Mailbox                | HTML                                                            |                         |                      |              |                   |            |            |             |       |
|                                                                                                    | failbox - S                                                                                                    | Export in Off     | fice365                                                                                                    |                        | RTF                                                             |                         |                      |              |                   |            |            |             |       |
| the second second second second second second second second second second second second second second second s | failbox - t                                                                                                    |                   |                                                                                                    |                        | CAL                                                             | _                       |                      |              |                   |            |            |             |       |
| N                                                                                                    | lailhox - t                                                                                                    | Export in Put     | blic Folder                                                                                                    |                        | VCal                                                            | achment                 | 1                    |              |                   |            |            | -           | -     |
|                                                                                                    |                                                                                                    | Export in Arc     | hive Mailbo                                                                                                    | x                      | A Distant And And                                               | acriment                | 15                   |              | 10.01             | 922.0      |            |             | _     |
| sit Home Page                                                                                                  | 1                                                                                                    | and a statistical | a constraints o                                                                                                    |                        | VCard                                                           |                         | Shoviv Exchai        | nge Recovery | Manager - Corpora | te License | https://w  | www.showw   | mos   |

**1.** After click on save item option, a dialog wizard box will pop up in which you can check/uncheck on folders which you want to.

• Check/Uncheck sub folder : Checking this option automatically checks all sub-folders under checked folder or vice versa.

| Please select the folder from the folder list                         |   |
|-----------------------------------------------------------------------|---|
| Check/Uncheck Sub Folders                                             |   |
| C: Users \news \Desktop \Test-EDB \Mailbox Database 0994745159.edb    |   |
| 🗈 🔽 🍠 Mailbox - abc                                                   | ſ |
| 😥 📝 🌮 Mailbox - Administrator                                         |   |
| 🗄 🔽 🌮 Mailbox - alina                                                 |   |
| 🗉 🗹 🍠 Mailbox - amy                                                   |   |
| 🗄 🗹 🌮 Mailbox - hardley                                               |   |
| 🗄 🗹 🍠 Mailbox - jack                                                  |   |
| 🕀 📝 🍠 Mailbox - john                                                  |   |
| 🗄 🗹 🌮 Mailbox - johnson                                               |   |
| 🖅 🆅 🌮 Mailbox - julia                                                 |   |
| 🔅 🗹 🍠 Mailbox - julia                                                 |   |
| Image: Mailbox - SystemMailbox (97c2ac8c-836b-46c5-b3f0-2b8defd84398) |   |
| 🕀 🗹 🌮 Mailbox - taylor                                                |   |
| 🔁 📝 🌮 Mailbox - taylor                                                |   |
| 🔁 🗹 🍠 Mailbox - taylor                                                |   |
| 🔄 🗹 🍠 Mailbox - xyz 123                                               |   |
| 🕀 🔽 🌮 Microsoft Exchange                                              |   |
| 😥 🛷 Personal Archive - abc                                            |   |
|                                                                       |   |

**2.** After click on Next button, a filter page will be showing in which there are two options available to save items on the disk.

• **Process Message Class:** The message class filter option allows to add message class using add button. In this option, you can include or exclude the message class.

After clicking on add button, a message class dialog box will pop-up. The message class dialog box will show some default messages inside the dialog box. To add new message class, you are required to type on the message class in the edit box provided to add new message class. Click on add button to add a new message class.

The default message cannot be removed from the dialog box which contains message class. You can only remove the added message class from the dialog box.

• Date Range: This option allows you to filter the message according to the date. Once the date range has been added • Exclude Inaccurate Item: To exclude inaccurate items, Check

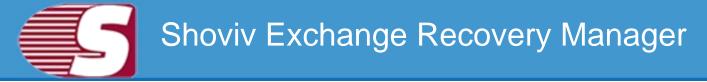

"Exclude Inaccurate Item". This option is only applicable for EDB mailboxes. Click **'Next'** in the wizard box to continue.

| Г        | Messa    | ge Class    |               |              |       | Add                         |  |
|----------|----------|-------------|---------------|--------------|-------|-----------------------------|--|
|          | Includ   | le 🜔 Exclu  | de            |              |       |                             |  |
| Process  | tem D    | ate         |               |              |       |                             |  |
| Fr       | om       | 25/04/2018  | <b>⊡</b> ≁ To | 25/04/2018 🗍 | - Add | Remove                      |  |
| F        | From     |             |               | To           |       |                             |  |
|          |          |             |               |              |       |                             |  |
| ✓ Exclud | je Inacc | curate Item |               |              |       | s, recipients and other pro |  |

**3.** After click on the Next option, target selection page will appear. The target folder is comprised of the following segments **'Select Target'** or **'Create folder hierarchy by'** option and **'Save type'**.

- Select Target : Select target option allows you to give the desired target location anywhere in the system by selecting the browse option and giving the desired path to save the items.
- Create folder hierarchy by: Create folder hierarchy option is also divided in two section as per the given preference criteria, Folder name and Message date so that, you can 'Check/Uncheck' and save items according to your need.
  - Folder name : If user would like to create folder hierarchy, then user need to 'check' on the 'Folder Name' option. Software will create a folder hirarchy of saved items according to mailbox folders and items will be saved into the folder hirarchy.
  - Message date : If user would like to create the folder hierarchy according to the message date, then user need to

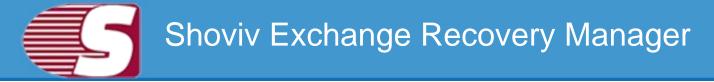

check on the Message date option. Software will create a folder hirarchy of saved items according to **'Message Date'** and items will be saved into the folder hirarchy.

• Save Items : Save items contains the different file format in which, you can save the items in MSG, EML, HTML, VCARD, VCAL, CAL, RTF, etc.

|       | C:\Users\news\Des     | ktop\Shoviv |          | Browse |
|-------|-----------------------|-------------|----------|--------|
|       |                       |             |          |        |
| Creat | e Folder Hierarchy by | 17          |          |        |
|       | V Folder Name         |             |          |        |
|       | Message Date          | %d-%m-%y    | 25-04-18 |        |
| Save  | Туре                  |             |          |        |
|       | Eml                   |             |          | •      |
|       |                       |             |          |        |

**4.** After all the details has been fulfilled, click 'Next' button. The process will start. After the process completion report has been generated, you can save the report into the desired location and **'Finish'** the process after successful completion.

|                     |                   | Item Count | Filtered Items | Copied Items | Status    |
|---------------------|-------------------|------------|----------------|--------------|-----------|
| 3 : Save Items From | m Source Mailbox  | "Mailbox - | abc" to Targe  | t Folder "C: | Users\n   |
| litems              | Alltems           | 0          | 0              | 0            | Completed |
| alendar             | Calendar          | 4          | 0              | 4            | Completed |
| Common Views        | Common Views      | 0          | 0              | 0            | Completed |
| ontact              | contact           | 2          | 0              | 2            | Completed |
| Contacts            | Contacts          | 2          | 0              | 2            | Completed |
| Conversation Action | Conversation Acti | 0          | 0              | 0            | Completed |
| Deferred Action     | Deferred Action   | 0          | 0              | 0            | Completed |
| eleted Items        | Deleted Items     | 0          | 0              | 0            | Completed |
| Frafts              | Drafts            | 0          | 0              | 0            | Completed |
| inder               | Finder            | 0          | 0              | 0            | Completed |
| inder\NoArchiveTag  | Finder\NoArchive  | 0          | 0              | 0            | Completed |
| reebusy Data        | Freebusy Data     | 0          | 0              | 0            | Completed |
| nbox                | Inbox             | 13         | 0              | 13           | Running   |

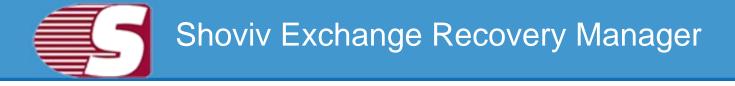

## Save item from item view

Note - Here we will only describe how to save items from selected EDB mailboxes, same steps will be applicable for other added sources

The Item view allows user to display the source items which is available inside the source folders. The item view contains options such as, Open, Refresh, Save Item, Save Attachment and Select All. For saving items there are two options.

- First option Go to the ribbon bar 'View' menu and select 'Save Item' from the 'Save' option from the ribbon bar.
- Second option Righ Click on the 'Item View' after which a context or pop-up menu will appear. user can select the different file formats from the option.

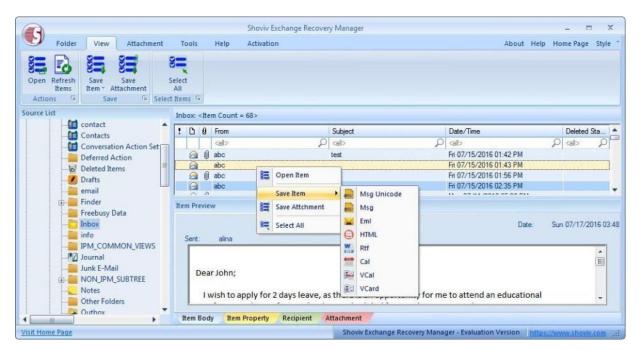

**1.** After selecting a file format, the 'List Item Save' dialog will appear. The 'List Item Save' dialog has three options **'Select Target'** or **'Create folder hierarchy by'** option and **'Save type**.

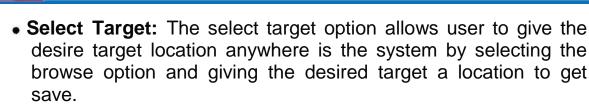

- Create folder hierarchy by: Create folder hierarchy option is also divided in two section as per the given preference criteria, Folder name and Message date so that, you can 'Check/Uncheck' and save items according to your need.
  - Folder name : If user would like to create folder hierarchy, then user need to 'check' on the 'Folder Name' option. Software will create a folder hirarchy of saved items according to mailbox folders and items will be saved into the folder hirarchy.
  - Message date : If user would like to create the folder hierarchy according to the message date, then user need to select on the Message date option. Software will create a folder hirarchy of saved items according to 'Message Date' and items will be saved into the folder hirarchy.
- Save Items : Save items contains the different file format in which, you can save the items in MSG, EML, HTML, VCARD, VCAL, CAL, RTF, etc.

| List Item Save                     |                |          | ×      |
|------------------------------------|----------------|----------|--------|
| Select Target<br>C:\Users\news\Des | ctop \Shoviv   |          | Browse |
| Create Folder Hierarchy            | by<br>%d-%m-%y | 25-04-18 |        |
| Save Type                          |                |          |        |
| Eml                                |                |          |        |
|                                    |                | _        |        |
|                                    |                | Start    | Cancel |

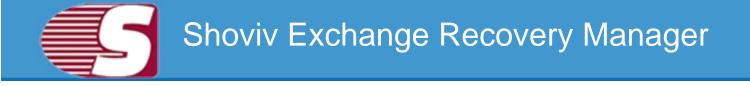

**2.** After the details have been fulfilled, start the process and click **OK** once the process has been completed successfully.

| Create Folder Hierard | Shoviv Exchange Recovery Manager X |  |
|-----------------------|------------------------------------|--|
| V Folder Name         | Process completed successfully     |  |
| Save Type             | ОК                                 |  |
| Eml                   |                                    |  |

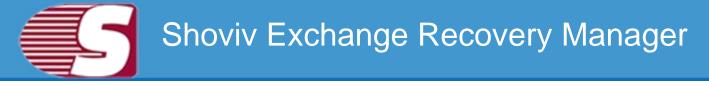

### Save item from search view

# Note - Here we will only describe how to save search items from selected EDB mailboxes, same steps will be applicable for other added sources

The search view option allows you to search the multiple items added using various criteria such as general, item property and attachments. The search option also allows search based upon subject, from, cc, to, bcc and read or unread message.

| earc  | h     |                |                                                                                                    |                                          |    |                      |        |                                                 |             |                            |                                  |                         |
|-------|-------|----------------|----------------------------------------------------------------------------------------------------|------------------------------------------|----|----------------------|--------|-------------------------------------------------|-------------|----------------------------|----------------------------------|-------------------------|
| vo    | heci  | c/Ur           | ncheck Sub Folders                                                                                                    |                                          |    |                      |        |                                                 |             |                            |                                  |                         |
|       |       | THE PARTY OF T | Common Views<br>Contact<br>Contacts<br>Conversation Action Settings<br>Deferred Action<br>Ver Deleted Items<br>V Drafts | Fre                                      |    | eral Item Property   | (      | Attachment                                      |             | Indude<br>Indude           |                                  | Search<br>Stop<br>Clear |
|       |       |                | email<br>Finder<br>Freebusy Data<br>Inbox<br>Info<br>IPM_COMMON_VIEWS<br>IPM_COMMON_VIEWS                               | To<br>Cc<br>Bc                           | c  | separate multiple va | lues ( | search                                          |             | Indude<br>Indude<br>Indude | •                                |                         |
| 31 ke | em (s | Fou            | und                                                                                                    |                                          |    |                      | 國國     | Msg Unicode<br>Msg                              | Save item 🖛 | 1                          | Sav                              | e Attchment             |
| 1     | D     | 0              | From                                                                                                    | Subject                                  |    | D                    | 1      | Emi                                             | Deleted     | Status                     | Folder Na                        | me +                    |
|       |       |                | alb p<br>any                                                                                                    | ab                                       |    | e ام<br>M            |        | RH                                              | ק (¢        | P                          | cal><br>Maibox -                 | alina Vin               |
|       | D III |                | artyamy<br>amy                                                                                                    | vaca<br>vaca                             | 15 |                      | -      |                                                 |             |                            | Maibox -<br>Maibox -<br>Maibox - | alna\ln                 |
|       |       | Ū.             | any<br>ula<br>ula                                                                                                    | [UNREGISTER<br>Leave<br>project file     | 1  | Save Attchment       | e 07   | VCard<br>/12/2016 03:44 PM<br>/12/2016 03:47 PM |             |                            | Maibox -<br>Maibox -<br>Maibox - | alina\In                |
|       | 8     |                | jula                                                                                                    | en en en en en en en en en en en en en e | R. | Select All           | e 07   | /12/2016 05:24 PM                               |             |                            | Maibox -                         |                         |

**Save Items :** The Save item option allows you to save items into various email formats such as EML, MSG, HTML, VCARD, VCAL, CAL, RTF, etc.

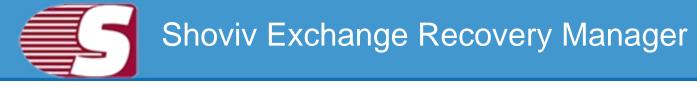

### **Save Attachments Form Item Preview**

# Note - Here we will only describe how to save Attachments from selected EDB mailboxes, same steps will be applicable for other added sources

Save attachments from item preview provides the option to save the attachment which is displayed in the item preview option.

- 1. First option Go to the ribbon bar and select 'Attachment >> Save >> Save' option present in the ribbon bar.
- 2. Second option Select the displayed messages and click on the attachment tab which is given below in item preview. You can click on the attachments, save and open the item attachment. 'Select all' helps you to select all attachments in one go.

|                                                         | Shoviv Exchange Recovery Manage   | r.                       |                             | - = ×                |
|---------------------------------------------------------|-----------------------------------|--------------------------|-----------------------------|----------------------|
| Folder View Attachment Tools Help Acti                  | vation                            |                          | About Hel                   | Ip Home Page Style * |
| Open Save Select<br>All<br>Actions To Save To Select To |                                   |                          |                             |                      |
| Source List                                             | Inbox: «Item Count = 31»          |                          |                             |                      |
| 🕞 🕼 EDB files 🔶                                         | : D 0 From                        | Subject                  | Date/Time                   | Deleted Sta          |
| G:\Users\news\Desktop\Test-EDB\Mailbox Database 099474  |                                   |                          | D calb                      |                      |
| Mailbox - abc                                           | amy                               | - Louis                  | Mon 07/11/2016 05:10 PM     |                      |
| 🖶 🎺 Mailbox - Administrator 🔤                           | 🖂 🛍 amy                           | VOCO                     | Mon 07/11/2016 05:19 PM     |                      |
| 🖨 🞺 Mailbox - alina                                     | amy                               | voco                     | Mon 07/11/2016 05:19 PM     |                      |
| Allitems                                                | 🖂 🕼 amy                           | john                     | Mon 07/11/2016 05:35 PM     |                      |
| Calendar                                                | 🖂 🗍 amy                           | [UNREGISTERED] completed | Mon 07/11/2016 06:29 PM     |                      |
| Common Views                                            | 🔒 🕕 jula                          | Leave                    | Tue 07/12/2016 03:44 PM     |                      |
| Contact                                                 | A kila                            | nmiect file              | Tue 07/12/2016 03:47 PM     |                      |
| Contacts                                                | Item Preview                      |                          |                             |                      |
| Deferred Action                                         |                                   |                          |                             |                      |
|                                                         | Name Type Size                    |                          |                             | Open                 |
| Drafts                                                  | voco.msg Open 04                  | 4 ]                      |                             | Save                 |
| email                                                   |                                   |                          |                             | adve                 |
| D Finder                                                | E Save                            |                          |                             | Select All           |
| Freebusy Data                                           | Salect All                        |                          |                             | o o o o o o o o      |
| Inbox                                                   |                                   |                          |                             |                      |
| info                                                    |                                   |                          |                             |                      |
| IPM_COMMON_VIEWS                                        |                                   |                          |                             |                      |
| 4                                                       | Item Body Item Property Recipient | Attachment               |                             |                      |
| Visit Home Page                                         |                                   | Shoviv Exchange Recovery | Manager - Technical License | os://www.shoviv.com  |

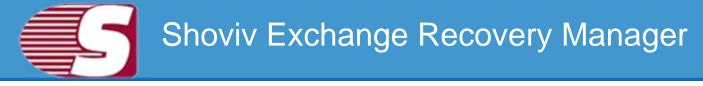

### **Save Attachments From Folder View**

# Note - Here we will only describe how to save Attachments from selected EDB mailboxes, same steps will be applicable for other added sources

**1.** There are two different options available to save attachment from the folder view which are as follows:

- First option : Go to the ribbon bar and select 'Attachment' under the 'Save mailboxes' option.
- Second option : Right click on the folder list, a context menu will appear in which user need to select the 'save attachment' option.

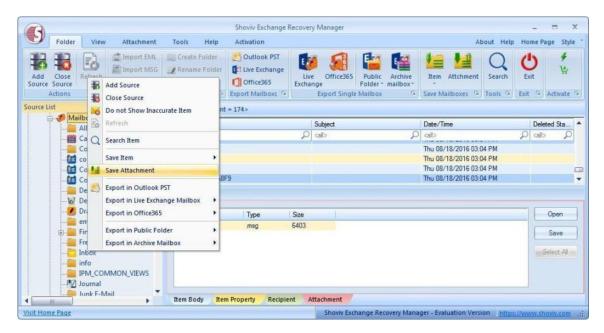

**2.** After clicking on the **'save attachment'** option, a wizard will pop up in which user need to check and uncheck the folders.

• Check/Uncheck Sub folders : Checking this option automatically checks all the sub-folders of checked folder and vice versa.

| Please select the folder from the folder list                      |                                                                                                    |
|--------------------------------------------------------------------|----------------------------------------------------------------------------------------------------|
| Check/Uncheck Sub Folders                                          |                                                                                                    |
| C: Users /news /Desktop /Test-EDB /Mailbox Database 0994745159.edb |                                                                                                    |
| 🗄 🔽 🍠 Maibox - abc                                                 | 1                                                                                                    |
| 🕀 📝 🏉 Mailbox - Administrator                                      |                                                                                                    |
| 🗄 🔽 🍠 Maibox - alina                                               |                                                                                                    |
| 🗈 🔽 🍠 Maibox - amy                                                 |                                                                                                    |
| 🕀 📝 🌮 Mailbox - hardley                                            |                                                                                                    |
| 🗄 🗹 🍠 Mailbox - jack                                               |                                                                                                    |
| 🕀 📝 🍠 Mailbox - john                                               |                                                                                                    |
| 🗄 🗹 🌮 Mailbox - johnson                                            |                                                                                                    |
| 🗄 🔽 🌮 Mailbox - julia                                              |                                                                                                    |
| 🕀 🔽 🍠 Mailbox - julia                                              |                                                                                                    |
| Mailbox - SystemMailbox (97c2ac8c-836b-46c5-b3f0-2b8defd84398)     |                                                                                                    |
| 🕀 📝 🌮 Mailbox - taylor                                             | and the second second se |
| 🗉 🔽 🌮 Mailbox - taylor                                             |                                                                                                    |
| 🕒 🗹 🍠 Mailbox - taylor                                             |                                                                                                    |
| 🗈 🔽 🍠 Mailbox - xyz 123                                            |                                                                                                    |
| 🕀 🖳 🌮 Microsoft Exchange                                           |                                                                                                    |
| 🕀 🔽 Personal Archive - abc                                         |                                                                                                    |
|                                                                    |                                                                                                    |

**3.** After click on **'Next'** button the filter page is shown in which there are two type of option available to filter out items.

• **Process Message Class:** The message class filter option allows to add message class using add button. In this option, user can include or exclude the message class.

After clicking on add button, a message class dialog box will pop-up. The message class dialog box will show some default messages inside the dialog box. To add new message class, user are required to type on the message class in the edit box provided to add new message class. Click on add button to add a new message class.

The default message cannot be removed from the dialog box which contains message class. user can only remove the added message class from the dialog box.

• Date Range: This option allows user to filter the message according to the date. Once the date range has been added • Exclude Inaccurate Item: To exclude inaccurate items, Check

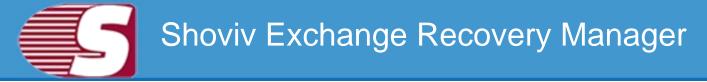

"Exclude Inaccurate Item". This option is only applicable for EDB mailboxes. Click **'Next'** in the wizard box to continue.

|                               | age Class       |                 |                 |               |            | Ad            | ld           |
|-------------------------------|-----------------|-----------------|-----------------|---------------|------------|---------------|--------------|
| <ul> <li>Inclusion</li> </ul> | ide 💿 Exclu     | de              |                 |               |            |               |              |
| Process Item                  | Date            |                 |                 |               |            |               |              |
| From                          | 24/04/2018      | <b>⊡</b> ≁ To   | 24/04/2018      | •             | Add        | Rem           | ove          |
| From                          |                 |                 | To              |               |            |               |              |
| / Exclude Ina                 | If the required | l folder's item | is are improper | as body, atta | chments, n | ecipients and | other proper |
|                               | all are missing | h.              |                 |               |            |               |              |

**4.** After click on the Next option the target folder box will appear. The target folder is comprised of the following segments "**Select Target**" or "**Create folder hierarchy by**" option.

- Select Target : Select target option allows user to give the desired target location anywhere in the system by selecting the browse option and giving the desired path to save the attachment.
- Create folder hierarchy by: Create folder hierarchy option is also divided in two section as per the given preference criteria, Folder name and Message date so that, user can 'Check/Uncheck' and save items according to userr need.
  - Folder name : If user would like to create folder hierarchy, then user need to 'check' on the 'Folder Name' option. Software will create a folder hirarchy of saved items according to mailbox folders and items will be saved into the folder hirarchy.
  - Subject Name: If user would like to create the folder

#### Copyright © 2018 Shoviv Software Private Limited

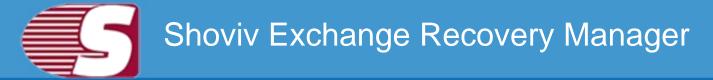

hierarchy according to the Subject Name, then user need to check on the Subject Name option. Software will create a folder hirarchy of saved items according to **'Subject Name'** and items will be saved into the folder hirarchy.

 Message date : If user would like to create the folder hierarchy according to the message date, then user need to check on the Message date option. Software will create a folder hirarchy of saved items according to 'Message Date' and items will be saved into the folder hirarchy.

| elect Target              |                     |          |          |        |  |
|---------------------------|---------------------|----------|----------|--------|--|
| C:\Users\news\Des         | ktop/New folder (4) |          |          | Browse |  |
|                           |                     |          |          |        |  |
| reate Folder Hierarchy by | Ê-                  |          |          |        |  |
| V Folder Name             |                     |          |          |        |  |
| Subject Name              |                     |          |          |        |  |
| Message Date              | %d-%m-%y            | <u>.</u> | 24-04-18 |        |  |
|                           |                     |          |          |        |  |
|                           |                     |          |          |        |  |
|                           |                     |          |          |        |  |

**5.** After click on Next button, Status will be shown. The Status wizard will show Source Folder, Target Folder, Item Count, Filtered Items, Copied Items and Process Item in report.

- **Stop button**-The stop button allows user to stop all process immediately.
- Save report: The save report button allows user to save report of the process into html file.

| Source Folder         | Target Folder    | Item Count | Processed Items | Filtered Items | Copied Attach | ٠ |
|-----------------------|------------------|------------|-----------------|----------------|---------------|---|
| Recoverable Items\D   | Recoverable Item | 0          | 0               | 0              | 0             |   |
| Recoverable Items\P   | Recoverable item | 0          | 0               | 0              | 0             |   |
| Recoverable Items\V   | Recoverable Item | 0          | 0               | 0              | 0             |   |
| Reminders             | Reminders        | 0          | 0               | 0              | 0             |   |
| RSS Feeds             | RSS Feeds        | 0          | 0               | 0              | 0             |   |
| Schedule              | Schedule         | 0          | 0               | 0              | 0             |   |
| Sent Items            | Sent Items       | 5          | 5               | 0              | 3             |   |
| Sharing               | Sharing          | 0          | 0               | 0              | 0             |   |
| Shortcuts             | Shortcuts        | 0          | 0               | 0              | 0             | Π |
| Sync Issues           | Sync Issues      | 0          | 0               | 0              | 0             |   |
| Sync Issues\Conflicts | Sync Issues\Conf | 0          | 0               | 0              | 0             | - |
| Sync Issues\Local Fa  | Sync Issues\Loc  | 0          | 0               | 0              | 0             | - |
| Sync Issues\Server F  | Sync Issues\Serv | 0          | 0               | 0              | 0             |   |
| System                | System           | 0          | 0               | 0              | 0             |   |
| task                  | task             | 6          | 5               | 0              | 2             | - |
| 4                     | 1                | 1          |                 |                | •             |   |
| 8 Attachment saved    |                  |            |                 |                |               |   |
| rocess 44 of 44 item  |                  |            |                 |                | Seve Report   |   |
|                       |                  |            |                 |                |               |   |

After the processing has been completed, a finish button will be enabled. user can click on the finish button and end the process after the process is successfully completed.

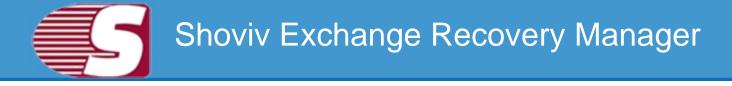

### **Save Attachments From Item View**

Note - Here we will only describe how to save Attachments from selected EDB mailboxes, same steps will be applicable for other added sources

For saving the attachment from the items view there are generally two methods available with the help of which the items attachments can be saved.

#### Step 1:

- First option- Go to the ribbon bar and then select the 'View >> Save >> Save Attachment'.
- Second option- Right click on the item list. After right click on the item list, a context menu will appear in which user can select 'Save Attachment' option.

| <b>A</b>                    | Sh                                                                                                 | oviv Exchange Recove | ry Manager    |            |                                    |               | >    |
|-----------------------------|----------------------------------------------------------------------------------------------------|----------------------|---------------|------------|------------------------------------|---------------|------|
| Folder View Attachment      | Tools Help Act                                                                                     | tivation             |               |            | About Help H                       | lome Page Sty | rt e |
|                             | Select                                                                                             |                      |               |            |                                    |               |      |
|                             | t Items 🖼                                                                                          |                      |               |            |                                    |               |      |
| urce List                   | Inbox: <item count="174&lt;/td"><td>l&gt;</td><td></td><td></td><td></td><td></td><td></td></item> | l>                   |               |            |                                    |               |      |
| EDB files                   | ! D 0 From                                                                                         |                      | Subject       |            | Date/Time                          | Deleted Sta   |      |
| A Mailbox - abc             | cal>                                                                                               | P                    | <al></al>     | Q          | cal> \$                            | C allo D      | 5    |
| 🗄 🥑 Mailbox - Administrator | 🖂 🕖 amy                                                                                            |                      |               |            | Thu 08/18/2016 03:04 PM            |               |      |
| 🖨 🍠 Mailbox - alina         | 🙆 🎚 alina 📻                                                                                        | Open Item            |               |            | Thu 08/18/2016 03:04 PM            |               |      |
| Alltems                     |                                                                                                    | Open item            |               |            | Thu 08/18/2016 03:04 PM            |               |      |
| Calendar                    | JULIASF                                                                                            | Save Item            |               |            | Thu 08/18/2016 03:04 PM            |               |      |
| Common views                | Item Preview                                                                                       | Save Attchment       |               |            |                                    |               |      |
|                             | Prop Tag                                                                                           | Select All           | Prop Type     | Prop Value | Prop Value In Hex                  | Named Prop 1  |      |
| Conversation Action Set     | 0x3705 PR_AT                                                                                       | TACH_METHOD          | PT_LONG       | 0          |                                    | - C           |      |
| Deferred Action             | 0x3016                                                                                             |                      | PT_BOOLEAN    | FALSE      |                                    | 1             |      |
|                             |                                                                                                    |                      | PT_UNICODE    |            | 49 00 50 00 4d 00 2e 00 4e         |               |      |
| Drafts                      | perception and a second second                                                                     |                      |               | 1          |                                    |               |      |
| - email                     |                                                                                                    |                      | PT_LONG       | 0          |                                    |               |      |
| 🔅 📒 Finder                  | Ox3ffd                                                                                             |                      | PTIONG        | 932        |                                    |               | 1    |
| Freebusy Data               |                                                                                                    |                      |               |            |                                    |               |      |
| Inhox                       | Item Body Item Prop                                                                                | erty Recipient       | Attachment    |            |                                    |               |      |
|                             |                                                                                                    |                      | Datastronatic |            | ger - Evaluation Version https://w |               | ł    |

#### Step 2:

Copyright © 2018 Shoviv Software Private Limited

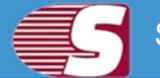

- Select Target : Select target option allows user to give the desired target location anywhere in the system by selecting the browse option and giving the desired path to save the attachment.
- Folder name : If user would like to create folder hierarchy, then user need to 'check' on the 'Folder Name' option. Software will create a folder hirarchy of saved items according to mailbox folders and items will be saved into the folder hirarchy.
- Subject Name: If user would like to create the folder hierarchy according to the Subject Name, then user need to check on the Subject Name option. Software will create a folder hirarchy of saved items according to 'Subject Name' and items will be saved into the folder hirarchy.
- Message date : If user would like to create the folder hierarchy according to the message date, then user need to check on the Message date option. Software will create a folder hirarchy of saved items according to 'Message Date' and items will be saved into the folder hirarchy.

| Create Folder Hierarchy by<br>Folder Name<br>Subject Name | C:\Users\news\De | sktop∖New folder (1 | 3) | Browse   |
|-----------------------------------------------------------|------------------|---------------------|----|----------|
| Message Date %d-%m-%y 05-03-18                            | V Folder Name    | y by<br>%d-%m-%y    |    | 05-03-18 |

After the options has been selected, you can run the process by clicking "**Start**".

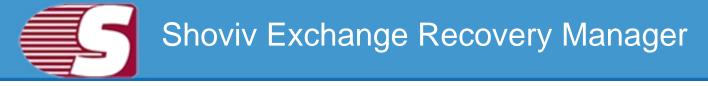

### Save attachment from search view

# Note - Here we will only describe how to save attachments from selected EDB mailboxes, same steps will be applicable for other added sources

With the search view option, you can search the items added using various criteria such as general, item property and attachments. The search option also allows to search based upon subject, from, cc, to, bcc and read or unread message.

|                                                                                                    | φł   |          | 👂 Malbox - aina                                                                     |                    | General                      | Item Prop    | erty Attachment                                                                                                    |       |                |                    |                                                               | Sear                                                                               | cł |
|----------------------------------------------------------------------------------------------------|------|----------|-------------------------------------------------------------------------------------|--------------------|------------------------------|--------------|----------------------------------------------------------------------------------------------------|-------|----------------|--------------------|---------------------------------------------------------------|------------------------------------------------------------------------------------|----|
|                                                                                                    |      | 11       | Alltems<br>Calendar                                                                 | ſ                  | 246.000                      |              |                                                                                                    |       |                |                    |                                                               | 30                                                                                 | P. |
|                                                                                                    |      |          | Common Views                                                                        |                    | Subject                      |              |                                                                                                    |       | lr             | ndude              | •                                                             |                                                                                    |    |
|                                                                                                    |      | E        | Contacts                                                                            | 1                  | From                         |              |                                                                                                    |       |                | ndude              |                                                               | Clea                                                                               | r  |
|                                                                                                    |      | 1        | Conversation Action Settings                                                        |                    | 1.11.11.11.1                 |              |                                                                                                    |       | - u            | noude              | 0                                                             |                                                                                    |    |
|                                                                                                    |      | and to   | Deferred Action                                                                     |                    | To                           |              |                                                                                                    |       | I              | ndude              | •                                                             |                                                                                    |    |
|                                                                                                    |      |          | Drafts                                                                              |                    | Co                           |              |                                                                                                    |       | I              | ndude              | •                                                             |                                                                                    |    |
|                                                                                                    |      | -        | emal<br>Finder                                                                      |                    | Boc                          |              |                                                                                                    |       |                | ndude              | 1                                                             |                                                                                    |    |
|                                                                                                    |      |          | Inbox                                                                               |                    | Use ; to separa              | ate multiple | values search                                                                                                    |       |                |                    |                                                               |                                                                                    |    |
|                                                                                                    | m(s) | Fo       | info                                                                                |                    |                              | ate multiple | values search                                                                                                    | Save  | ten +          |                    | Sa                                                            | ve Atchme                                                                          |    |
|                                                                                                    |      | Fo       | und                                                                                 |                    | ,                            | ate multiple |                                                                                                    | Save  | and the second | tatua              | -                                                             |                                                                                    | 91 |
|                                                                                                    |      | Fo       | und<br>From                                                                         | Subje              | ,                            |              | Date/Time                                                                                                    | Links | Deleted S      | and a state of the | -                                                             |                                                                                    | 1  |
|                                                                                                    | 2    | Fo       | info<br>und<br>From<br>Cab                                                          |                    |                              | ate multiple | Date/Time                                                                                                    | Save  | Deleted S      | 2                  | Folder 1                                                      |                                                                                    | 0  |
|                                                                                                    |      | Fo       | und<br>From                                                                         | Subje<br>calo      | a                            |              | Date/Time<br>cal>                                                                                                    | Links | Deleted S      | 2                  | Folder 1<br>coll><br>Mailbox                                  | Name<br>F                                                                          | 0  |
|                                                                                                    | 2    | Fo       | info<br>und<br>From<br>cal> &                                                       | Subje<br>calo      |                              |              | Date/Time<br>callo<br>Mon 07/11/2016 05:10 PM                                                                                                    | Links | Deleted S      | 2                  | Folder I<br>callo<br>Mailbox<br>Mailbox                       | Name<br>, ,<br>- alma\ln                                                           | 0  |
| and the second second se |      | Fo       | info<br>und<br>From<br>callo<br>amy<br>amy                                          | Subje<br>calo      | ct<br>Open Item              | م<br>        | Date/Time<br>calo<br>Mon 07/11/2016 05:10 PM<br>Mon 07/11/2016 05:19 PM                                                                                   | Links | Deleted S      | 2                  | Folder 1<br>call><br>Mailbox<br>Mailbox                       | Name<br>, ,<br>- alma\ln<br>- alma\ln                                              |    |
|                                                                                                    |      | Fo       | info<br>und<br>From<br>calo<br>arry<br>arry<br>arry                                 | Subje<br>cal>      | ct<br>Open Item<br>Save Item |              | Date/Time<br>call><br>Man 07/11/2016 05:10 PM<br>Mon 07/11/2016 05:19 PM<br>Mon 07/11/2016 05:19 PM                                                       | Links | Deleted S      | 2                  | Folder 1<br>call><br>Mailbox<br>Mailbox<br>Mailbox            | Name<br>,<br>- alina \in<br>- alina \in<br>- alina \in                             | 0  |
|                                                                                                    |      | ) Fo     | info<br>und<br>From<br>callo j<br>amy<br>amy<br>amy<br>amy                          | Subje<br>Calo<br>V | ct<br>Open Item<br>Save Item | م<br>        | Date/Time<br>call><br>Mon 07/11/2016 05:10 PM<br>Mon 07/11/2016 05:19 PM<br>Mon 07/11/2016 05:35 PM<br>Mon 07/11/2016 05:35 PM                            | Links | Deleted S      | 2                  | Folder I<br>colo<br>Malbox<br>Malbox<br>Malbox<br>Malbox      | Vame<br>- alma\ln<br>- alma\ln<br>- alma\ln<br>- alma\ln<br>- alma\ln              |    |
|                                                                                                    |      | )Fo<br>Q | info<br>und<br>From<br>calo<br>arry<br>arry<br>arry<br>arry<br>arry<br>arry<br>arry |                    | ct<br>Open Item<br>Save Item | م<br>        | Date/Time<br>callo<br>Mon 07/11/2016 05:10 PM<br>Mon 07/11/2016 05:19 PM<br>Mon 07/11/2016 05:19 PM<br>Mon 07/11/2016 05:35 PM<br>Mon 07/11/2016 05:35 PM | Links | Deleted S      |                    | Folder I<br>callo<br>Mailbox<br>Mailbox<br>Mailbox<br>Mailbox | Vame<br>- alma\ln<br>- alma\ln<br>- alma\ln<br>- alma\ln<br>- alma\ln<br>- alma\ln |    |

**Save Attachment:** You can save attachment from the search result. When users click on the search view on the ribbon bar, a dialogue box will pop-up in which the users need to click on the check/uncheck on sub folder option and then the right click on list view to save attachment.

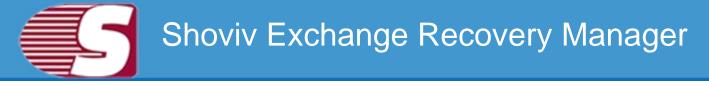

### **Export Single Mailbox in Live Exchange**

#### Note - Here we will only describe how to Export Single EDB Mailbox in Live Exchange server. Same steps will be applicable for other added sources

To Export the added source single mailbox in Live Exchange, there are two options available :

- First option : By going to the Ribbon bar and Click on the "Export Single Mailbox >> Live Exchange "option from the ribbon bar.
- Second option : By Right click on the folder list. A context menu will appear on which you can click on "Export in Live Exchange mailbox >> Single Mailbox".

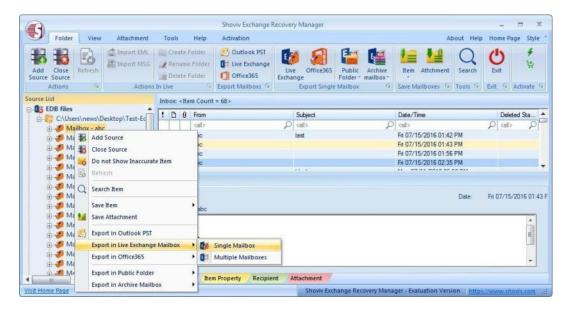

2. After click on the **'Export mailboxes live exchange'** option, a dialog wizard box will pop up in which you will find the option **Check/Uncheck Sub folders**.

• Check/Uncheck Sub Folder : Checking this option automatically checks all the sub-folders of checked folder and vice versa.

| xport Item to Live Exchange Mailbox                                                              | ×   |
|--------------------------------------------------------------------------------------------------|-----|
| Please select the folder from the folder list                                                    |     |
| Check/Uncheck Sub Folders                                                                        |     |
| E-VIS C:\Users\news\Desktop\Test-Edb File\New folder (3)-Ashwani\Crasing Mailbox Database 099474 | 151 |
|                                                                                                  |     |
|                                                                                                  |     |
|                                                                                                  |     |
|                                                                                                  |     |
|                                                                                                  |     |
| Canc                                                                                             | el  |

**3.** After click on "**Next**" button, the filter page is shown in which there are two type of option available to Export items to Live Exchange server.

• **Message Class:** Message class filter option allows you to add the message class using add button. In this option, you can include or exclude the message class.

After clicking on the add button, a message class dialog box will pop-up. The message class dialog box will show some default messages inside the dialog box. To add new message class, you are required to type on the message class in the edit box provided to add new message class. Click on add button to add the new message class.

|                           | age Class                                                                                    |
|---------------------------|----------------------------------------------------------------------------------------------|
| IPM.Ac                    | tivity;IPM.Appointment;IPM.Contact;IPM.DistList;IPM.Note;IPM.Ta                              |
| <ul> <li>Inclu</li> </ul> | de 👘 Exclude                                                                                 |
| - 10 - 10                 |                                                                                              |
| ocess Item I              | Jate                                                                                         |
| From                      | 07/03/2018 🖉 🕶 To 07/03/2018 🗒 🕶 Add Remove                                                  |
| From                      | To                                                                                           |
| riun                      | 10                                                                                           |
|                           |                                                                                              |
|                           |                                                                                              |
|                           |                                                                                              |
| -                         |                                                                                              |
| Exclude Inac              | overta Rom                                                                                   |
|                           | If the required folder's items are improper, as body, attachments, recipients and other prop |
|                           | all are missing.                                                                             |

The default message cannot be removed from the dialog box which contains message class. You can only remove the added message class from the dialog box.

|      | Message Class                              |
|------|--------------------------------------------|
| V    | IPM.Activity                               |
| V    | IPM.Appointment                            |
| 7    | IPM.Contact                                |
| V    | IPM.DistList                               |
| V    | IPM.Note                                   |
| V    | IPM.Task                                   |
| 4    | IPM.Journal                                |
| V    | IPM.StickyNote                             |
|      | IPM.Post                                   |
| V    | IPM.Document                               |
| F    | IPM.OLE.Class                              |
|      | 11 (I) (I) (I) (I) (I) (I) (I) (I) (I) (I) |
| id a | nd Remove user define message class        |
| I    | PM.document Add Bemove                     |

- Date Range : This option allows you to filter the message according to the date range. After the date range has been added, Click on "Next" in the wizard box to continue.
- Exclude Inaccurate Item :This option allows you to filter the inaccurate item of edb file. *This option will be visible only for EDB items.*

Click on the next button to proceed forward with the process.

**4.** After click on the "**Next**" button, "**Export item to Live exchange mailbox**" wizard box will appear which consist two options for the user along with the option to export in Live Exchange mailbox, Live Exchange archive mailbox and Live Exchange public folder.

1. **Migrate to default store:** With this option, you can migrate in the existing outlook profile store.

| Select Profile logan paul          Migrate to selected mailbox (Live Exchange)         Exchnage Name       192.168.0.121         Mailbox Name       administrator         Password | Refresh |
|----------------------------------------------------------------------------------------------------|---------|
| Exchnage Name 192.168.0,121 Mailbox Name administrator Password                                                                                                    | Refresh |
| Exchnage Name 192.168.0,121 Mailbox Name administrator Password                                                                                                    |         |
| Exchnage Name 192.168.0,121 Mailbox Name administrator Password                                                                                                    |         |
| Mailbox Name administrator Password                                                                                                    |         |
| Password                                                                                                    |         |
|                                                                                                    |         |
| E Loted Forbane                                                                                                    |         |
| The Longe Constants                                                                                                    |         |
|                                                                                                    |         |
| kport In Live Exchange Mailbox Store                                                                                                    | l.      |
| Live Exchange Mailbox Store                                                                                                    |         |

2. **Migrate to selected mailbox:** This option allows you to export the mailbox into selected profile. Here, you need to input credentials of required mailbox manually.

| Migra           | te to defau        | It store (Microsoft Exchange online profile | e)      |
|-----------------|--------------------|---------------------------------------------|---------|
| Select          | Profile            | logan paul                                  |         |
|                 |                    |                                             | Refresh |
| Migra           | te to select       | ed mailbox (Live Exchange)                  |         |
| Exchn           | age Name           | 192.168.0,121                               |         |
|                 |                    |                                             |         |
| Mailbo          | x Name             | administrator                               |         |
| Mailbo<br>Passw |                    | administrator                               |         |
| Passw           |                    |                                             |         |
| Passw           | ord<br>Hosted Exch |                                             |         |

3. **Export in** option is also alloted in the Drop-Down box from which you can choose Live exchange mailbox, Live exchange archive mailbox and Live Exchange public folder.

**5.** After click on Next button, process status will be shown. The process status wizard will show Source Folder, Target Folder, Item Count, Filtered Items, Copied Items and Process Item in this report.

- **Stop button** The stop button allows you to stop all process immediately.
- **Save report-** The save button allows you to save process report into html file.

| Source Folder          | Target Folder    | Item Count | Processe | Filtere | Failed | Status      |
|------------------------|------------------|------------|----------|---------|--------|-------------|
| Mailbox - amy\AllItems | Administrator@ex | 0          | 0        | 0       | 0      | Completed   |
| Mailbox - amy\Calendar | Administrator@ex | 8          | 8        | 0       | 0      | Completed   |
| Mailbox - amy\calender | Administrator@ex | 0          | 0        | 0       | 0      | Completed   |
| Mailbox - amy\Commo    | Administrator@ex | 0          | 0        | 0       | 0      | Completed   |
| Mailbox - amy\contact  | Administrator@ex | 20         | 20       | 0       | 0      | Running     |
|                        |                  |            |          |         |        |             |
| rocess 28 of 29 item   |                  |            |          |         |        | Seve Report |

After the processing has been done, a finish button will be enabled. You can click on the finish button and end the process after the process is successfully completed.

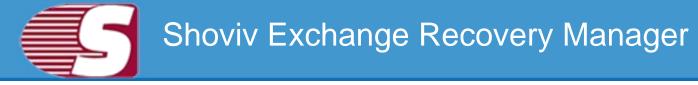

### **Export single mailbox in Office 365**

#### Note - Here we will only describe how to Export Single EDB Mailbox in Office 365. same steps will be applicable for other added sources

To Export the added source single mailbox in Office 365, there are two options available:

- First option : By going to the Ribbon bar and Click on the "Export Single Mailbox >> Office 365 "option from the ribbon bar.
- Second option : By Right clicking on the folder list. A context menu will appear on which you can click on "Export in Live Office 365 >> Single Mailbox".

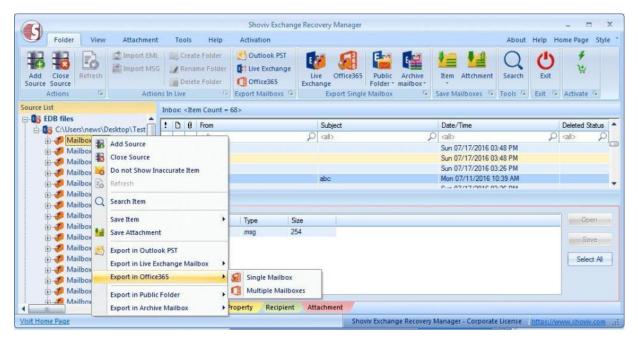

**2.** After click on the Export mailboxes live exchange option, a wizard box will pop up in which user will find **Check/Uncheck Sub folders** option.

• Check/Uncheck Sub Folder : Checking this option will automatically check all sub-folders of checked folder and vice versa.

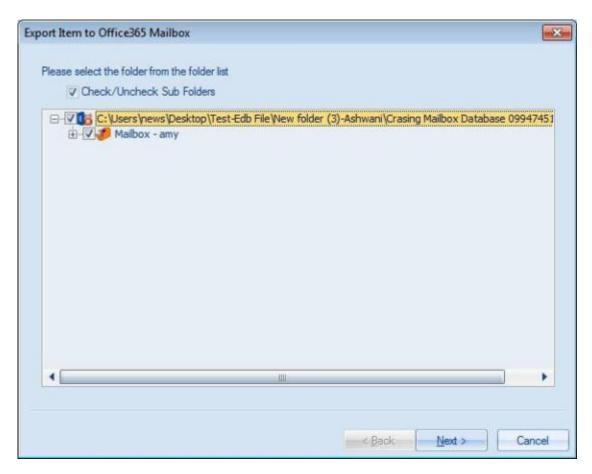

**3.** After that, click on **"Next"** button. A filter page will be shown in which there are two types of options available to filter items and export into Office365 mailbox.

• **Message Class:** The message class filter option allows to filter items by message class of the item. User can include or exclude the selected message class items.

After clicking on the add button, a message class wizard box will pop-up. Message class wizard box will show some default messages inside the dialog box. To add new message class, user must type in message class in the edit box provided to add new message class. Click on add button to add the new message class.

| Process Messa               | ge Class                                                                                                    |
|-----------------------------|----------------------------------------------------------------------------------------------------|
| <ul> <li>Include</li> </ul> | le 💿 Exclude                                                                                                    |
| Process Item D              | ate                                                                                                    |
| From                        | 07/03/2018 🖉 🕶 To 07/03/2018 🗊 🗸 🛛 Add 📄 Remove                                                                                     |
| From                        | To                                                                                                    |
|                             | curate item<br>If the required folder's items are improper, as body, attachments, recipients and other properti<br>all are missing. |
| Exclude Inac                |                                                                                                    |

The default message cannot be removed from the dialog box which contains message class. You can only remove the added message class from the dialog box.

| 1 | Message Class                       |
|---|-------------------------------------|
| 1 | IPM.Activity                        |
| V | IPM.Appointment                     |
| V | IPM.Contact                         |
| V | IPM.DistList                        |
| V | IPM.Note                            |
| 4 | IPM,Task                            |
| V | IPM.Journal                         |
| V | IPM.StickyNote                      |
| V | IPM.Post                            |
| 4 | IPM.Document                        |
| V | IPM.OLE.Class                       |
| V | 11                                  |
| • | ш —                                 |
| - | nd Remove user define message class |

- **Date Range:** This option allows you to filter the message according to the date range. Once the date range has been added, Click on "Next" in the dialog box to continue.
- Exclude Inaccurate Item :This option allows you to filter the inaccurate item of EDB file. *This option will be visible only for EDB items.*

**4.** After clicking on Next button, an **'Export item to Office365mailbox'** dialog box will appear which consists two options along with the option to export in Office365 or Office365 archive and public folder.

1. **Migrate to default store:** With this option, you can migrate into existing outlook profile.

| Export Item to | Office36    | 5 Mailbox                                                                 | X    |
|----------------|-------------|---------------------------------------------------------------------------|------|
| Migra          | ate to def  | ault store (Office365 online profile)                                     |      |
| Select         | Profile     | Without                                                                   |      |
|                |             | Refresh                                                                   |      |
| 🕐 Migra        | ate to sele | ected mailbox (Office365 Mailbox)                                         |      |
| User N         | lame        | logan@loganpaul.onmicrosoft.com                                           |      |
| Passw          | ord         | •••••                                                                     |      |
|                |             |                                                                           |      |
| Export In      | Office:     | 365 Mailbox Store                                                         | -    |
|                | Office3     | 365 Mailbox Store<br>365 Public Folder Store<br>365 Archive mailbox Store |      |
|                |             | < Back Next > Car                                                         | icel |

2. **Migrate to selected mailbox:** This option allows you to export the mailbox into selected profile. Here, you need to input credentials of required mailbox manually.

| port Item to | Office36                                 | 5 Mailbox                                            | ×    |
|--------------|------------------------------------------|------------------------------------------------------|------|
| Migra        | ate to def                               | ault store (Office365 online profile)                |      |
| Select       | Profile                                  | Without                                              |      |
|              |                                          | Refresh                                              |      |
| Migra        | ate to sele                              | cted mailbox (Office365 Mailbox)                     |      |
| User N       | Name                                     | logan@loganpaul.onmicrosoft.com                      |      |
| Passw        | vord                                     | •••••                                                |      |
|              |                                          |                                                      |      |
| Export In    | Office                                   | 365 Mailbox Store                                    |      |
|              | and an other states of the               | 365 Mailbox Store                                    |      |
|              | 1.1.1.1.1.1.1.1.1.1.1.1.1.1.1.1.1.1.1.1. | 365 Public Folder Store<br>365 Archive mailbox Store |      |
|              |                                          | < Back Next > C                                      | ance |

3. Export in option is also alloted in the Drop-Down box from which, you can choose Office365 mailbox, Office365 archive mailbox orOffice365 public folder.

**5.** After clicking on Next button, Status will be shown. The Status wizard will show Source Folder, Target Folder, Item Count, Filtered Items, Copied Items and Process Item in this report.

- **Stop button:** The stop button allows you to stop all process immediately.
- **Save report:** The save button allows you to save process report into html file.

| Source Folder          | Target Folder   | Item Count | Processed items | Filtered Items | Failed Items | S    |
|------------------------|-----------------|------------|-----------------|----------------|--------------|------|
| Mailbox - amy\Allitems | logan@loganpaul | 0          | 0               | 0              | 0            | C    |
| Mailbox - amy\Calendar | logan@loganpaul | 8          | 8               | 0              | 0            | 0000 |
| Mailbox - amy\calender | logan@loganpaul | 0          | 0               | 0              | 0            | C    |
| Mailbox - amy\Commo    | logan@loganpaul | 0          | 0               | 0              | 0            | C    |
| Mailbox - amy\contact  | logan@loganpaul | 14         | 14              | 0              | 0            | R    |
|                        |                 |            |                 |                |              |      |
|                        |                 | 111        |                 |                |              | •    |

After the process has been accomplished, a finish button will be enabled. You can click on the finish button and end the process after the process is successfully completed.

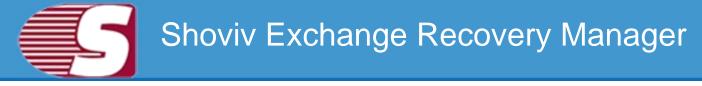

### **Export Multiple Mailboxes in Outlook PST**

#### Note - Here we will only describe how to Export Single EDB Mailbox in Outlook PST. Same steps will be applicable for other added sources

To export added source in Outlook PST file format, there are two options available:

- First option : By going to the Ribbon bar and click on the "Export Mailboxes >> Outlook PST" option from the ribbon bar.
- Second option : By Right clicking on the folder list. A context menu will appear on which you can click on "Export in Outlook PST".

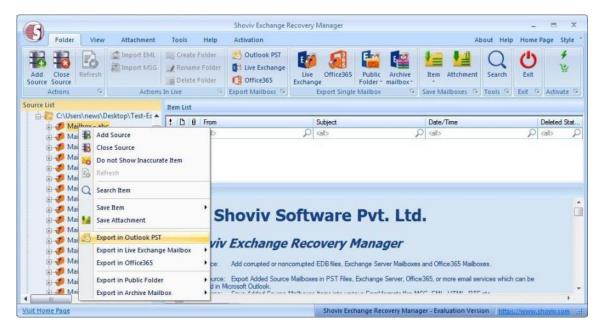

2. After clicking on the Export mailboxes live exchange option, a dialog box will pop will find Check/Uncheck Sub folders option.

• Check/Uncheck Sub Folder : Checking this option will automatically check all the sub-folders of checked folder and vice versa.

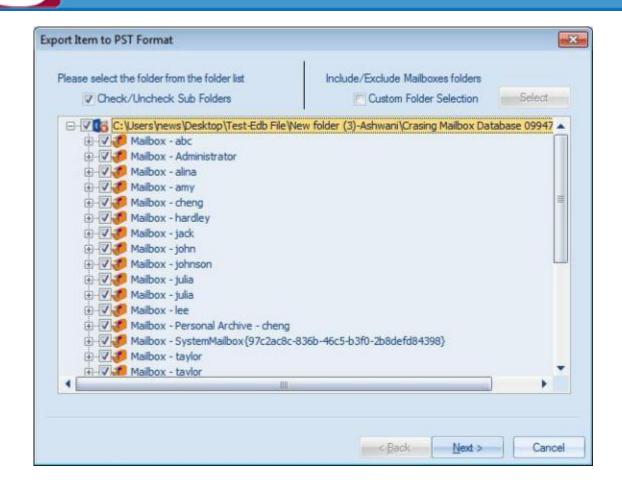

- Include/Exclude Folders: Include/exclude folders consist three options in which you can opt to export the added source.
  - Include Folders: Only selected Folders will be exported.
  - Exclude Folders: Selected Folders Will not exported.
  - Add and Remove Folders: In add and remove folder, you we can add folders manually.

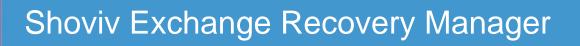

|      | Mailbox Name                                                                                     |      |           | Folder Name                                     |
|------|--------------------------------------------------------------------------------------------------|------|-----------|-------------------------------------------------|
| V    | Mailbox - abc                                                                                    |      | V         | NON IPM SUBTREE                                 |
|      | Mailbox - Administrator                                                                          |      |           | IPM_COMMON_VIEWS                                |
| V    | Mailbox - alina                                                                                  |      |           | IPM_VIEWS                                       |
| V    | Mailbox - amy                                                                                    |      |           | Other Folders                                   |
| V    | Mailbox - cheng                                                                                  |      |           | Sync Issues                                     |
| V    | Mailbox - hardley                                                                                |      |           | Search Root                                     |
|      | Mailbox - jack                                                                                   |      |           | Rss Feeds                                       |
|      | Mailbox - john                                                                                   |      |           |                                                 |
| V    | Mailbox - johnson                                                                                |      |           |                                                 |
| V    | Mailbox - julia                                                                                  |      |           | m                                               |
| V    | Mailbox - julia                                                                                  |      |           | Len de Lien                                     |
|      | Mailbox - lee                                                                                    |      |           | lude Folders   Exclude Folders                  |
| V    | Mailbox - Personal Archive - cheng                                                               |      | (Select   | ted Folders will be Include or Exclude for Expo |
|      | Mailbox - SystemMailbox{97c2ac8c-836b-46c5-t                                                     | 53fl | - Add -   | and Remove Folder Options                       |
|      | Mailbox - taylor                                                                                 |      | nuu       | and henove rolder options                       |
| V    | Mailbox - taylor                                                                                 | -    | ne        | w Add Remove                                    |
|      |                                                                                                  | •    |           |                                                 |
|      | Folder selection feature works only on root f<br>to effect on sub folder of the selected folders |      | the mailb | OK Can                                          |
|      | Item to PST Format                                                                               |      |           |                                                 |
| rt I |                                                                                                  |      |           |                                                 |
|      | ase select the folder from the folder list                                                       |      | Includ    | le/Exclude Mailboxes folders                    |

|                                             |                                             | Calant      |
|---------------------------------------------|---------------------------------------------|-------------|
| Check/Uncheck Sub Folders                   | Custom Folder Selection                     | Select      |
| - 🔽 🎆 C: \Users\news\Desktop\Test-Edb File\ | New folder (3)-Ashwani\Crasing Mailbox Data | abase 09947 |
| 🗄 🐨 🥭 Mailbox - abc                         |                                             |             |
| 🗄 - 🜅 🏉 Mailbox - Administrator             |                                             |             |
| 🗄 🔽 🏉 Mailbox - alina                       |                                             |             |
| 🗄 🔽 🏉 Mailbox - amy                         |                                             |             |
| 🗄 🔽 🏉 Mailbox - cheng                       |                                             |             |
| 🗄 🔽 🏉 Mailbox - hardley                     |                                             |             |
| 🕀 🔚 🏉 Mailbox - jack                        |                                             |             |
| 🗄 - 🦳 🌽 Mailbox - john                      |                                             |             |
| 🗄 🔽 🏉 Mailbox - johnson                     |                                             |             |
| 🗄 🔽 🏉 Mailbox - julia                       |                                             |             |
| 🗄 🔽 🏉 Mailbox - julia                       |                                             |             |
| 🗄 🔚 🏉 Mailbox - lee                         |                                             |             |
| 🗄 🔽 🏉 Mailbox - Personal Archive - cheng    |                                             |             |
| 🗄 🔄 🏉 Mailbox - SystemMailbox {97c2ac8c     | -836b-46c5-b3f0-2b8defd84398}               |             |
| 🗄 🔽 🏉 Mailbox - taylor                      |                                             |             |
| 🕂 🔽 🌌 Mailbox - tavlor                      |                                             |             |
|                                             |                                             | *           |
|                                             |                                             |             |
|                                             |                                             |             |

**3.** After that, click on Next button. A filter page will be appeared with two options.

#### Copyright © 2018 Shoviv Software Private Limited

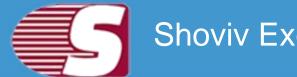

• **Process Message Class:** The message class filter option allows to add the message class using the add button. In this option, user can include or exclude the message class.

After clicking on the add button, a message class dialog box will be pop-up. The message class dialog box will show some default messages inside the dialog box. To add new message class, user must type on the message class in the edit box provided to add new message class. Click on add button to add the new message class.

| port Ite | m to PST   | Format                            |            |                 |               |                      |                | (              | -   |
|----------|------------|-----------------------------------|------------|-----------------|---------------|----------------------|----------------|----------------|-----|
| Proce    | ess Messa  | ge Class                          |            |                 |               |                      |                |                |     |
|          |            |                                   |            |                 |               | _                    | Add            |                |     |
|          | Include    | le 💿 Exclude                      |            |                 |               |                      |                |                |     |
| -        | 101 110101 |                                   |            |                 |               |                      |                |                |     |
| Proce    | ess Item D | ate                               |            |                 |               |                      |                |                |     |
|          | -          | and a basis of the                | -          |                 | -             |                      |                |                |     |
|          | From       | 07/03/2018                        | J- 10      | 07/03/2018      |               | Add                  | Remo           | ve             |     |
|          | From       |                                   |            | To              |               |                      |                |                |     |
|          | -          |                                   |            |                 |               |                      |                |                |     |
|          |            |                                   |            |                 |               |                      |                |                |     |
|          |            |                                   |            |                 |               |                      |                |                |     |
|          |            |                                   |            |                 |               |                      |                |                |     |
|          |            |                                   |            |                 |               |                      |                |                |     |
| 000      |            | and sold                          |            |                 |               |                      |                |                |     |
| A) Exc   | aude mac   | curate item<br>If the required fo | der's item | Lare improper   | as body at    | tachments re         | cinients and o | ther propertie |     |
|          |            | all are missing.                  |            | , are improper. | uu uu uu j. u | teres intrastice, re | opronio ana e  | nier hiebenne  | -   |
|          |            |                                   |            |                 |               |                      |                |                |     |
|          |            |                                   |            |                 | -             |                      |                |                |     |
|          |            |                                   |            |                 |               | < Back               | Next >         | Cance          | đi. |

The default message cannot be removed from the dialog box which contains message class. You can only remove the added message class from the dialog box.

| <ul> <li>IPM.Activity</li> <li>IPM.Appointment</li> <li>IPM.Contact</li> <li>IPM.DistList</li> <li>IPM.Note</li> <li>IPM.Task</li> <li>IPM.Journal</li> <li>IPM.StickyNote</li> <li>IPM.Post</li> <li>IPM.Document</li> <li>IPM.OLE.Class</li> </ul> | _    | Message Class                                                                                                    |
|----------------------------------------------------------------------------------------------------|------|----------------------------------------------------------------------------------------------------|
| <ul> <li>IPM.Contact</li> <li>IPM.DistList</li> <li>IPM.Note</li> <li>IPM.Task</li> <li>IPM.Journal</li> <li>IPM.StickyNote</li> <li>IPM.Post</li> <li>IPM.Document</li> <li>IPM.OLE.Class</li> </ul>                                                |      |                                                                                                    |
| <ul> <li>IPM.DistList</li> <li>IPM.Note</li> <li>IPM.Task</li> <li>IPM.Journal</li> <li>IPM.StickyNote</li> <li>IPM.Post</li> <li>IPM.Document</li> <li>IPM.OLE.Class</li> </ul>                                                                     |      | Discourse and the second second second second second second second second second second second second second se                                                                                                    |
| <ul> <li>IPM.Note</li> <li>IPM.Task</li> <li>IPM.Journal</li> <li>IPM.StickyNote</li> <li>IPM.Post</li> <li>IPM.Document</li> <li>IPM.OLE.Class</li> </ul>                                                                                           | 100  |                                                                                                    |
| <ul> <li>IPM.Task</li> <li>IPM.Journal</li> <li>IPM.StickyNote</li> <li>IPM.Post</li> <li>IPM.Document</li> <li>IPM.OLE.Class</li> </ul>                                                                                                    |      |                                                                                                    |
| <ul> <li>IPM.Journal</li> <li>IPM.StickyNote</li> <li>IPM.Post</li> <li>IPM.Document</li> <li>IPM.OLE Class</li> </ul>                                                                                                    |      |                                                                                                    |
| IPM.StickyNote<br>IPM.Post<br>IPM.Document<br>IPM.OLE.Class                                                                                                    |      |                                                                                                    |
| IPM.Post     IPM.Document     IPM.OLE.Class                                                                                                    |      |                                                                                                    |
| IPM.Document<br>IPM.OLE.Class                                                                                                    |      | Alexandra and a second second s |
| IPM.OLE.Class                                                                                                    |      |                                                                                                    |
| ]                                                                                                    |      |                                                                                                    |
|                                                                                                    |      | IPM.OLE.Class                                                                                                    |
|                                                                                                    | _    | in                                                                                                    |
| dd and Remove user define message class Add Bemove                                                                                                    | dd a | ind Remove user define message class                                                                                                    |

- Peocess Item Date : This option allows to filter the message according to the date range. After the date range has been added, click on "Next" in the wizard box to continue.
- Exclude Inaccurate Item : This option allows to filter inaccurate items of edb file. *This option will be visible only for EDB items.*

| TIDAS A.C.                | Permanence in the text of the second |               |                   |               |                |                       |
|---------------------------|--------------------------------------|---------------|-------------------|---------------|----------------|-----------------------|
| IPPLAC                    | tivity;IPM.Appoin                    | tment;IPM     | .Contact;IPM.D    | istList;IPM.I | Note;IPM.Ta:   | Add                   |
| <ul> <li>Inclu</li> </ul> | de 🛛 👩 Exclude                       |               |                   |               |                |                       |
|                           |                                      |               |                   |               |                |                       |
| ocess Item [              | late                                 |               |                   |               |                |                       |
| From                      | 07/03/2018 [                         | ] <b>≁</b> To | 07/03/2018        |               | Add            | Remove                |
| From                      |                                      |               | To                |               |                |                       |
| -                         |                                      |               |                   |               |                |                       |
|                           |                                      |               |                   |               |                |                       |
|                           |                                      |               |                   |               |                |                       |
|                           |                                      |               |                   |               |                |                       |
|                           |                                      |               |                   |               |                |                       |
|                           |                                      |               |                   |               |                |                       |
| Exclude Inac              |                                      |               |                   |               |                |                       |
| Exclude Inac              |                                      | ider's item   | s are improper, a | as body, atta | chments, recip | pients and other prop |

**4.** After click on the next button, an Export item to PST format will appear in which you will be provided with two options to export the items into PST format.

1. **Export on existing PST option:** This option allows to save the PST files in the existing PST files.

| Export Item to PST F | Format                                      |
|----------------------|---------------------------------------------|
| Export on E          | Existing PST                                |
| Select File          | C:\Users\news\Desktop\Test-Pst file\tim.pst |
| Export and           | Create New PST Files                        |
| Select Folder        | Browse                                      |
| [2]Create U          | nicode PST                                  |
| 🗍 is PST Fi          | le Password                                 |
| E Split PST File S   | Size After 0 MB                             |
|                      | < <u>B</u> ack <u>N</u> ext > Cancel        |

2. Export and create new PST files: With this option, you can save the PST files into a new PST files. You are also given with a security feature to protect PST files. The additional option that is given to you is to Split PST file size between 100 MB and 51200 MB or 1 GB to 50 GB.

| Export Item to PST Fo | ormat                                       | ×             |
|-----------------------|---------------------------------------------|---------------|
| Export on E           | xisting PST                                 |               |
| Select File           | C:\Users\news\Desktop\Test-Pst file\tim.pst | Browse        |
| Export and C          | Create New PST Files                        |               |
| Select Folder         | C:\Users\news\Desktop\New folder (24)       | Browse        |
| V Create Un           | icode PST                                   |               |
| 👘 is PST File         | e Password                                  | ]             |
| F Split PST File Si   | ze After 0 MB after                         |               |
|                       | < Back                                      | Next > Cancel |

**5.** After clicking on Next button, a status will be shown. The Status wizard will show Source Folder, Target Folder, Item Count, Filtered Items, Copied Items and Process Item in this report.

• Stop button: Stop button allows to stop all process immediately.

• Save report: Save button allows to save report of the process into html file.

| Folder Name            | Item Count  | Processed Items | Filtered Items | Failed Items | Status    |
|------------------------|-------------|-----------------|----------------|--------------|-----------|
| Export: From Sou       | rce Mailbox | "Mailbox - abc  | " To Target I  | PST "C:\Use  | as\news   |
| Mailbox - abc\Calendar | 8           | 8               | 0              | 0            | Completed |
| Mailbox - abc\Commo    | 0           | 0               | 0              | 0            | Completed |
| Mailbox - abc\contact  | 602         | 0               | 601            | 0            | Running   |
| Mailbox - abc\Alltems  | 0           | 0               | 0              | 0            | Completed |
|                        |             |                 |                |              |           |
|                        |             |                 |                |              |           |

After the process has been accomplished, a finish button will be enabled. You can click on the finish button and end the process after the process is successfully completed.

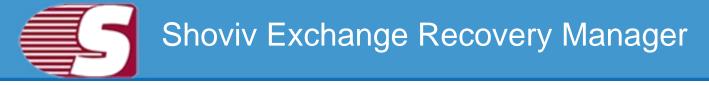

### **Export Multiple Mailboxes in Live Exchange**

#### Note - Here we will only describe how to Export EDB Mailboxes in Live Exchange, same steps will be applicable for other added sources.

To Export the added source into Live Exchange format, there are two options available:

- First option : By going to the Ribbon bar and click on the "Export Mailboxes >> Live Exchange" option from the ribbon bar.
- Second option : By Right clicking on the folder list. A context menu will appear in which user can click on "Export in Live Exchange Mailbox>>Multiple Mailboxes".

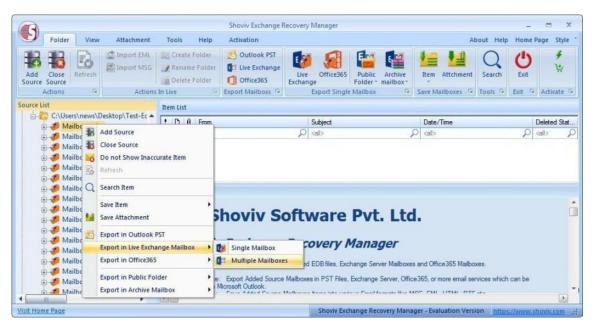

**1.** After clicking on the **Export mailboxes live exchange** option, a dialog wizard box will pop up containing two options.

Check/Uncheck Sub Folder : Checking this option automatically

checks all sub-folders under checked folder and vice versa.

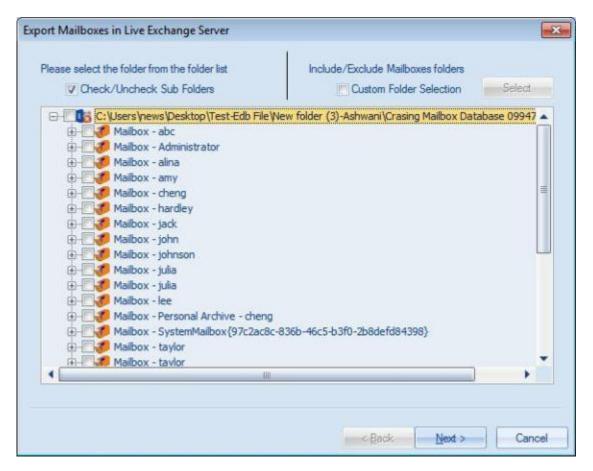

• Include Folders/Exclude Folders: Include/exclude consists three options according to which user can opt to export the EDB files or Source.

Include Folders : Only selected Folders will be exported.
 Exclude Folders : Selected Folders Will not be exported.
 Add and Remove Folders: In add and remove folder, user can add folders manually.

|          | Mailbox Name                                   | •     |          | Folder Name                                      |
|----------|------------------------------------------------|-------|----------|--------------------------------------------------|
| V        | Mailbox - abc                                  |       | V        | NON_IPM_SUBTREE                                  |
| V        | Mailbox - Administrator                        |       | V        | IPM_COMMON_VIEWS                                 |
| V        | Mailbox - alna                                 |       | V        | IPM_VIEWS                                        |
|          | Mailbox - amy                                  |       |          | Other Folders                                    |
|          | Mailbox - cheng                                |       | 15       | Sync Issues                                      |
| V        | Mailbox - hardley                              |       |          | Search Root                                      |
|          | Mailbox - jack                                 |       |          | Rss Feeds                                        |
|          | Mailbox - john                                 |       |          |                                                  |
| V        | Mailbox - johnson                              |       |          |                                                  |
|          | Mailbox - julia                                |       | 4        | 10                                               |
| V        | Mailbox - julia                                |       | (P) [14] | ude Folders                                      |
| $\nabla$ | Mailbox - lee                                  |       | 1000     | ed Folders will be Include or Exclude for Export |
|          | Mailbox - Personal Archive - cheng             |       | (Select  | ed Folders will be include of Exclude for Export |
|          | Mailbox - SystemMailbox{97c2ac8c-836b-46c5-b3f | 3     | - Add a  | nd Remove Folder Options                         |
|          | Mailbox -taylor                                |       | 1000     |                                                  |
|          | Mailbox - taylor                               | -     | ne       | M Add Remove                                     |
|          | lli 👘 👘                                        | di la |          |                                                  |

• After the details has been selected, click Next to continue with the process.

| Please select the folder from the folder list | Include/Exclude Mailboxes folders            |           |
|-----------------------------------------------|----------------------------------------------|-----------|
| Check/Uncheck Sub Folders                     | Custom Folder Selection                      | Select    |
| E- C: Users \news \Desktop \Test-Edb File     | New folder (3)-Ashwani\Crasing Mailbox Datab | ase 09947 |
| 🕀 🔽 🏉 Mailbox - abc                           |                                              |           |
| 🕀 📝 🌮 Mailbox - Administrator                 |                                              |           |
| 🕀 📝 🏉 Mailbox - alina                         |                                              |           |
| 🕀 🦳 🏉 Mailbox - amy                           |                                              |           |
| 🕀 💭 🌮 Mailbox - cheng                         |                                              |           |
| 🕀 🔽 🏉 Mailbox - hardley                       |                                              |           |
| 🕀 🜅 🌽 Mailbox - jack                          |                                              |           |
| 🕀 📶 🏉 Mailbox - john                          |                                              |           |
| 🕀 📝 🏉 Mailbox - johnson                       |                                              |           |
| 🕀 🔽 🦸 Mailbox - julia                         |                                              |           |
| 🕀 🔽 🏄 Mailbox - julia                         |                                              |           |
| 🕀 🔽 🏉 Mailbox - lee                           |                                              |           |
| 🕀 🚺 🥙 Mailbox - Personal Archive - cheng      |                                              |           |
|                                               | -836b-46c5-b3f0-2b8defd84398}                |           |
| 🗈 🛄 🌈 Mailbox - taylor                        |                                              |           |
| (i)- Mailbox - tavlor                         |                                              |           |
|                                               |                                              |           |
|                                               |                                              |           |

**2.** After that, click **Next** button. The filter page is shown containing two options.

- Retrieve all mailboxes from the Outlook Profile: This option allows to select an outlook profile and retrieve mailboxes from the Outlook to get address list and then map them according to the desired mailboxes which user wants to retrieve the Outlook with.
  - Retrieve all mailboxes from the Global address list: Once it is checked, it helps to retrieve all addresses from the global address list of selected Outlook profile so that user can export the items from the selected profile.

| Lease server serve                                                                                                    |                                         | fice365/POP3/Gro | upwise/MAPLetc } |  |  |
|----------------------------------------------------------------------------------------------------|-----------------------------------------|------------------|------------------|--|--|
| Please select outlook profile (Microsoft Exchange Server/office365/POP3/Groupwise/MAPI et<br>Retreve all Mailboxes Store |                                         |                  |                  |  |  |
| Select Profile                                                                                                    | User32 LoganPaul                        |                  | ]•               |  |  |
| Retrieve all Ma                                                                                                    | ailboxes from Global Address List (GAL) |                  | Refresh          |  |  |
| Retrieve all Mai                                                                                                    | Iboxes from Active Directory (AD)       |                  |                  |  |  |
| Domain                                                                                                    | 1                                       |                  |                  |  |  |
| User Name                                                                                                    |                                         |                  |                  |  |  |
| Password                                                                                                    |                                         |                  |                  |  |  |
|                                                                                                    |                                         |                  |                  |  |  |

• Retrieve all mailboxes from the Active directory: User can get list of mailbox using MAPI massage table method.

| Please select outlook profile (Microsoft Exchange Server/office365/POP3/Groupwise/MAR<br>Retreve all Mailboxes Store<br>Select Profile User32 LoganPaul |        |
|----------------------------------------------------------------------------------------------------|--------|
| Select Profile User32 LoganPaul                                                                                                    |        |
|                                                                                                    |        |
| Retneve all Mailboxes from Global Address List (GAL)                                                                                                    | efresh |
| Domain 192.168.0.121                                                                                                    |        |
| User Name administrator                                                                                                    |        |
| Password ••••••                                                                                                    |        |
|                                                                                                    |        |

To proceed further, user are required to click next from the wizard box.

**3.** After the Next option has been clicked, a list of mailbox will appear in the screen with the target validate and map mailbox option.

To continue with the process, user required to select each individual added source mailboxes and map it with the respective Live Exchange mailbox profile by clicking on the map mailbox button. You can also validate the live exchange profile so that you can be assured about the status of the profile.

| V                 | Source Mailbox          | Target Mailbox |   | Target Val  | idation |  |
|-------------------|-------------------------|----------------|---|-------------|---------|--|
| <all></all>       | Q                       | <ali></ali>    | Q | <all></all> | 2       |  |
| V                 | Mailbox - abc           |                |   |             |         |  |
| $\mathbf{\nabla}$ | Mailbox - Administrator | Administrator  |   |             |         |  |
| V                 | Mailbox - alina         |                |   |             |         |  |
| V                 | Mailbox - hardley       |                |   |             |         |  |
| V                 | Mailbox - johnson       |                |   |             |         |  |
| V                 | Mailbox - julia         |                |   |             |         |  |
| V                 |                         |                |   |             |         |  |
| V                 | Mailbox - lee           |                |   |             |         |  |
|                   |                         |                |   |             |         |  |

| nailbox.      |     |                               |     |
|---------------|-----|-------------------------------|-----|
| Mailbox Name  |     | E-Mail Address                |     |
| <all></all>   | Q   | call> D                       |     |
| Administrator |     | Administrator@exchange2010.c. |     |
| user11        |     | user11@exchange2010.com       | 100 |
| user12        |     | user12@exchange2010.com       |     |
| user13        |     | user13@exchange2010.com       |     |
| user14        |     | user14@exchange2010.com       | 1   |
| user21        |     | user21@exchange2010.com       |     |
| user15        |     | user15@exchange2010.com       |     |
| 1.000r16      | 111 | user16@evobance2010.com       |     |

### Copyright © 2018 Shoviv Software Private Limited

| V     | Source Mailbox          | Target Mailbox | Target Validation |  |
|-------|-------------------------|----------------|-------------------|--|
| call> | Q                       | <al></al>      | cal> D            |  |
| V     | Mailbox - abc           | user11         | Valid Mailbox     |  |
| V     | Mailbox - Administrator | Administrator  | Valid Mailbox     |  |
| V     | Mailbox - alina         | user12         | Valid Mailbox     |  |
| V     | Mailbox - hardley       | user13         | Valid Mailbox     |  |
| V     | Mailbox - johnson       | user14         | Valid Mailbox     |  |
| V     | Mailbox - julia         | user15         | Valid Mailbox     |  |
| V     | Mailbox - julia         | user16         | Valid Mailbox     |  |
| V     | Mailbox - lee           | user17         | Valid Mailbox     |  |
|       |                         |                |                   |  |

**4.** After clicking on **Next** button, a filter page will be shown containing two options.

• **Process Message Class:** The message class filter option allows to add the message class using the add button. In this option, user can include or exclude the message class.

After clicking on the add button, a message class dialog box will pop-up. The message class dialog box will show some default messages inside the dialog box. To add new message class, user need to type on the message class in the edit box provided to add new message class. Click on add button to add the new message class.

|                           | age Class Add                                                                                 |
|---------------------------|-----------------------------------------------------------------------------------------------|
| <ul> <li>Inclu</li> </ul> | ide 🚫 Exclude                                                                                 |
| Process Item              | Date                                                                                          |
| From                      | 07/03/2018 💭 🕶 To 07/03/2018 💭 Add Remove                                                     |
| From                      | То                                                                                            |
|                           |                                                                                               |
|                           |                                                                                               |
|                           |                                                                                               |
|                           | courste tem                                                                                   |
| / Exclude Ina             | If the required folder's items are improper, as body, attachments, recipients and other prope |

The default message cannot be removed from the dialog box which contains message class. You can only remove the added message class from the dialog box.

| 1 | Message Class                       |
|---|-------------------------------------|
| V | IPM.Activity                        |
| V | IPM.Appointment                     |
| V | IPM.Contact                         |
| V | IPM,DistList                        |
| V | IPM.Note                            |
| V | IPM,Task                            |
| 4 | IPM.Journal                         |
| V | IPM.StickyNote                      |
| V | IPM.Post                            |
| V | IPM.Document                        |
| V | IPM.OLE.Class                       |
|   | ii                                  |
| - | nd Remove user define message class |

- **Process Date Range:** This option allows to filter the message according to the date range. After the date range has been added, click on "**Next**" button in the wizard box to continue.
- Exclude Inaccurate Item : This option allows to filter the inaccurate items of edb file. *This option will be visible only for EDB items.*

| generation   | age Class                                                        |
|--------------|------------------------------------------------------------------|
| IPM.Ac       | tivity;IPM.Appointment;IPM.Contact;IPM.DistList;IPM.Note;IPM.Ta: |
| 🔹 Inclu      | de 🕐 Exclude                                                     |
| ocess Item D | Jate                                                             |
| From         | 07/03/2018 🖉 🛪 To 07/03/2018 🗊 🕶 Add Remove                      |
| From         | To                                                               |
| 11011        | 10                                                               |
| Exclude Inac |                                                                  |

**5.** After clicking on **"Next"** button, a status will be shown there. The Status wizard will show Source Folder, Target Folder, Item Count, Filtered Items, Copied Items and Process Item in this report.

- Stop button: Stop button allows you to stop the process immediately.
- Save report: Save button allows you to save report of the process into html file.

|               | Item Count     | Processed Items | Filtered Items | Failed Items | Status    |
|---------------|----------------|-----------------|----------------|--------------|-----------|
| : From Source | "Mailbox - abo | " To Target "M  | ailbox - user1 | 1"           |           |
| Calendar      | 8              | 8               | 0              | 0            | Completed |
| Common Views  | 0              | 0               | 0              | 0            | Completed |
| contact       | 1717           | 0               | 1716           | 0            | Running   |
| Alltems       | 0              | 0               | 0              | 0            | Completed |
|               |                |                 |                |              |           |
|               |                |                 |                |              |           |

After the process has been accomplished, a finish button will be enabled. You can click on the finish button and end the process after the process is successfully completed.

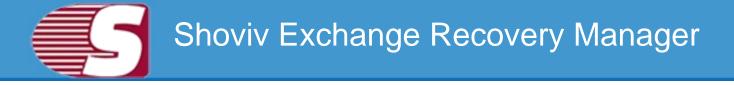

### **Export Multiple Mailboxes in Office365**

Note - Here we will only describe how to Export EDB Mailboxes in Office 365, same steps will be applicable for other added sources

To Export the added source mailboxes into Office 365 mailbox, there are two options.

- First option : By going to the Ribbon bar and click on "Export Mailboxes >> Office365" option from the ribbon bar.
- Second option : By Right clicking on the folder list. A context menu will appear on which you can click on "Export in Office365>>Multiple Mailboxes".

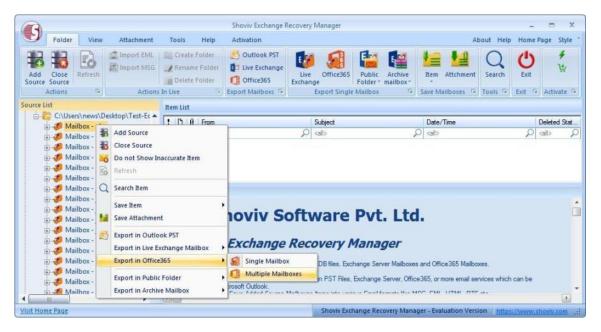

**1.** After clicking on the **Export mailboxes live exchange** option, a dialog wizard box will pop up containing two options.

• Check/Uncheck Sub Folder: Checking this option automatically checks all the sub-folders under checked folder and vice versa.

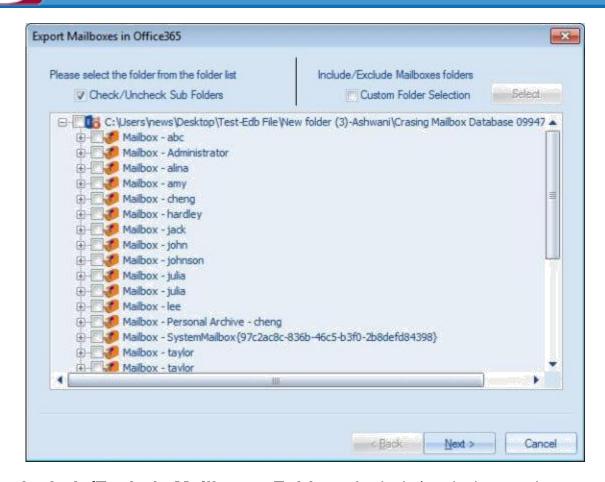

 Include/Exclude Mailboxes Folders: Include/exclude consist thsree option. User can opt to export the EDB files or Source.

 Include Folders: Only selected Folders will be exported.
 Exclude Folders: Selected Folders Will not be exported.
 Add and Remove Folders Options: In add and remove folder option, user can add folders manually.

|   | Mailbox Name                                   | *    |            | Folder Name           |                |              |
|---|------------------------------------------------|------|------------|-----------------------|----------------|--------------|
| V | Maibox - abc                                   | 1.00 | V          | NON_IPM_SUBTRE        | E              |              |
|   | Mailbox - Administrator                        |      | 9          | IPM_COMMON_VIE        | WS             |              |
| 4 | Maibox - alina                                 |      | ¥.         | IPM_VIEWS             |                |              |
|   | Mailbox - amy                                  |      | <b>1</b>   | Other Folders         |                |              |
| V | Mailbox - cheng                                | 1    |            | Sync Issues           |                |              |
|   | Mailbox - hardley                              |      |            | Search Root           |                |              |
| V | Mailbox - jack                                 |      |            | Rss Feeds             |                |              |
| V | Mailbox - john                                 |      |            |                       |                |              |
|   | Maibox - johnson                               |      |            |                       |                |              |
| V | Mailbox - julia                                |      |            |                       | .181           | 1            |
| Ê | Mailbox - jula                                 |      | 1000 00 00 | all managers and man  | xclude Folders |              |
|   | Mailbox - lee                                  |      |            |                       |                |              |
|   | Mailbox - Personal Archive - cheng             |      | (Select    | ed Folders will be In | clude of Exclu | ide for Expo |
|   | Mailbox - SystemMailbox(97c2ac8c-836b-46c5-b3f |      | - 644 -    | nd Remove Folder Op   | tione          |              |
|   | Mailbox - taylor                               |      | ruu a      | nu meniove roloei op  | ANDIS          |              |
| V | Mailbox - taylor                               | -    | ne         | wfolder               | Add            | Remove       |
|   | a. 🔰 🕨                                         |      |            | and a state           | 1000           |              |

**2.** After that, click on **Next** button. A filter page will be shown containing two options.

- 1. Retrieve all mailboxes from the Outlook Profile: This option allows to select an outlook profile and retrieve mailboxes from the Outlook to get address list and then map them according to the desire mailboxes which you want to retrieve the Outlook with.
  - Retrieve all mailboxes from the Global address list: It allows to retrieve all addresses from the global address list of selected Outlook profile so that, user can export the item from the selected profile.

| Select Profile            |                                          | 100     |
|---------------------------|------------------------------------------|---------|
| Select Frome              | logan paul                               |         |
| Retrieve all M            | lailboxes from Global Address List (GAL) | Refresh |
|                           |                                          |         |
| Retrieve all Mai          | ilboxes from Office365                   |         |
|                           |                                          |         |
| Jser Email                |                                          |         |
| and Critical              |                                          |         |
| assword                   |                                          |         |
| and the set of the set of | 4                                        |         |

2. **Retrieve all mailboxes from the Office365:** Retrieve all mailboxes from Office365 so that you can get list of mailbox using MAPI massage table method.

To proceed further, user must click **next** from the wizard box.

|                                       | ailboxes from Outlook Profile                                              |                      |
|---------------------------------------|----------------------------------------------------------------------------|----------------------|
| Please select ou<br>Retreve all Mailt | itlook profile (Microsoft Exchange Server/office365/POP3/Gr<br>poxes Store | roupwise/MAPI etc.). |
| Select Profile                        | logan paul                                                                 |                      |
| Retrieve all f                        | Mailboxes from Global Address List (GAL)                                   | Refresh              |
|                                       | ailboxes from Office365                                                    |                      |
|                                       | ailboxes from Office365<br>logan@loganpaul.onmicrosoft.com                 |                      |
| User Email                            |                                                                            |                      |
|                                       | logan@loganpaul.onmicrosoft.com                                            |                      |

**3.** After the Next option has been clicked, a list of source mailboxes will appear in the screen with the target validate and map mailbox option.

To continue with the process, user need to select each individual mailboxes of any other source mailbox and map it with the respective Office365 mailbox profile by clicking on the map mailbox button. User can also validate live exchange profile so that, S/he can be assured about the status of the profile whether it exists or not.

|      | Source Mailbox   | * | Target Mailbox |   | Target Valid | lation |  |
|------|------------------|---|----------------|---|--------------|--------|--|
| all> |                  | 2 | <all></all>    | Q | <all></all>  | 2      |  |
|      | Mailbox - abc    |   |                |   |              |        |  |
|      | Mailbox - alina  |   |                |   |              |        |  |
|      | Mailbox - cheng  |   |                |   |              |        |  |
|      | Mailbox - jack   |   |                |   |              |        |  |
|      | Mailbox - john   |   |                |   |              |        |  |
|      | Mailbox - julia  |   |                |   |              |        |  |
|      | Mailbox - julia  |   |                |   |              |        |  |
|      | Mailbox - taylor |   |                |   |              |        |  |
|      | Mailbox - taylor |   |                |   |              |        |  |
|      | Mailbox - taylor |   |                |   |              |        |  |
|      |                  |   |                |   |              |        |  |

| ap Mailboxes<br>Please select a target mailbox to<br>nailbox. | Ma   | p "Mailbox - alina" with source |   |
|---------------------------------------------------------------|------|---------------------------------|---|
| Mailbox Name                                                  | - 1  | E-Mail Address                  | 5 |
| <al></al>                                                     | P    | al> p                           | [ |
| Discovery Search Mailbox                                      |      | DiscoverySearchMailbox{D919.    |   |
| Logan Paul                                                    |      | logan@loganpaul.onmicrosoft.c.  | 1 |
| user13                                                        |      | user13@loganpaul.onmicrosoft    |   |
| user14                                                        |      | user14@loganpaul.onmicrosoft    | L |
| user15                                                        |      | user15@loganpaul.onmicrosoft    |   |
| user16                                                        |      | user16@loganpaul.onmicrosoft    | Î |
| user17                                                        |      | user17@loganpaul.onmicrosoft    |   |
| 1000-21                                                       | IIII | user21@logannaul.onmicrosoft    |   |
|                                                               |      | OK Cancel                       |   |

|     | Source Mailbox   | ^ | Target Mailbox |   | Target Validation |   |
|-----|------------------|---|----------------|---|-------------------|---|
| d)> |                  | 2 | <ali></ali>    | P | cal> \$           | 2 |
| V   | Mailbox - abc    |   | Logan Paul     |   | Valid Mailbox     |   |
| V   | Mailbox - alina  |   | user31         |   | Valid Mailbox     |   |
|     | Mailbox - cheng  |   |                |   |                   |   |
|     | Mailbox - jack   |   |                |   |                   |   |
|     | Mailbox - john   |   |                |   |                   |   |
|     | Mailbox - julia  |   |                |   |                   |   |
|     | Mailbox - julia  |   |                |   |                   |   |
|     | Mailbox - taylor |   |                |   |                   |   |
|     | Mailbox - taylor |   |                |   |                   |   |
|     | Mailbox - taylor |   |                |   |                   |   |
|     |                  |   |                |   |                   |   |

**4.** After clicking on Next button, the filter page is shown containing two options.

• **Process Message Class :** Message class filter option allow to add the message class using the add button. In this option, user can include or exclude the message class.

After clicking on the add button, a message class dialog box will pop-up. Message class dialog box will show some default messages inside the dialog box. To add new message class, user need to type on the message class in the edit box provided to add new message class. Click on add button to add the new message class.

| Process messa  | age Class                                                                                                    |
|----------------|----------------------------------------------------------------------------------------------------|
| 💌 Inclué       | de 🕜 Exclude                                                                                                    |
| • Inclu        | ne Orbrande                                                                                                    |
| Process Item D | Date                                                                                                    |
| From           | 07/03/2018 💭 🔻 To 07/03/2018 💭 Add Remove                                                                                            |
| From           | То                                                                                                    |
|                |                                                                                                    |
|                |                                                                                                    |
|                |                                                                                                    |
|                |                                                                                                    |
|                |                                                                                                    |
| Skolude Inac   |                                                                                                    |
| V Exclude Inac | ccurate item<br>If the required folder's items are improper, as body, attachments, recipients and other properti<br>all are missing. |
| V Exclude Inac | If the required folder's items are improper, as body, attachments, recipients and other properti                                     |

Default message cannot be removed from the dialog box which contains message class. User can only remove the added message class from the dialog box.

|     | Message Class                                                  |
|-----|----------------------------------------------------------------|
| V   | IPM.Activity                                                   |
| V   | IPM.Appointment                                                |
| 7   | IPM.Contact                                                    |
| 7   | IPM.DistList                                                   |
| V   | IPM.Note                                                       |
| 7   | IPM.Task                                                       |
| 7   | IPM.Journal                                                    |
| V   | IPM.StickyNote                                                 |
| V   | IPM.Post                                                       |
| V   | IPM.Document                                                   |
| 4   | IPM.OLE.Class                                                  |
|     | 11                                                             |
| Ĭ.  |                                                                |
| Add | d and Remove user define message class IPM.document Add Remove |

- Process Date Range : This option allows to filter the message according to their date. After the date range has been added, click on "Next" in the wizard box to continue.
- Exclude Inaccurate Item :This option allows to filter the inaccurate items of EDB file. *This option will be visible only for*

EDB items.

| IPM.Ac                    | The second second s |
|---------------------------|----------------------------------------------------------------------------------------------------|
|                           | dvity; IPM. Appointment; IPM. Contact; IPM. DistList; IPM. Note; IPM. Ta:                                                                                                    |
| <ul> <li>Inclu</li> </ul> | de 🕐 Exclude                                                                                                    |
| n n n n n n n             |                                                                                                    |
| rocess Item [             | ale                                                                                                    |
| From                      | 07/03/2018 🗐 🔻 To 07/03/2018 🗒 🕶 Add Remove                                                                                                    |
| From                      | To                                                                                                    |
|                           |                                                                                                    |
|                           |                                                                                                    |
|                           |                                                                                                    |
|                           |                                                                                                    |
| _                         |                                                                                                    |
|                           |                                                                                                    |
| Exclude Inac              |                                                                                                    |
| Exclude Inac              | curate item<br>If the required folder's items are improper, as body, attachments, recipients and other prop-<br>all are missing.                                                                                                    |

5. After clicking on Next button, a status will be shown. The Status wizard will show Source Folder, Target Folder, Item Count, Filtered Items, Copied Items and Process Item in this report.

• Stop button: Stop button allows to stop all process immediately.

• Save report: Save button allows to save report of the process into html file.

|                      | Item Count    | Processed Items | Filtered Items | Failed Items | Status    |  |
|----------------------|---------------|-----------------|----------------|--------------|-----------|--|
| : From Source        | "Mailbox - ab | c" To Target"lo | gan@loganpa    | aul.onmicros | oft.com"  |  |
| Calendar             | 8             | 8               | 0              | 0            | Completed |  |
| Common Views         | 0             | 0               | 0              | 0            | Completed |  |
| contact              | 573           | 0               | 573            | 0            | Running   |  |
| Allitems             | 0             | 0               | 0              | 0            | Completed |  |
|                      |               |                 |                |              |           |  |
| rocess 581 of 581 It |               |                 |                |              | Seve Re   |  |

After the process has been accomplished, a finish button will be enabled. You can click on the finish button and end the process after the process is successfully completed.

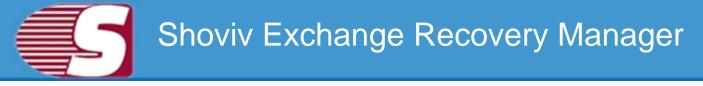

### Search

# Note - Here we will only describe how to search items from EDB file, same steps will be applicable for other added sources

With this option, user can search the items using various criteria such as general, item property and attachments. The Search is based upon subject, from, cc, to, bcc and read or unread message and if user select item property & attachments, the search will be based on attachment name, attachment type, message class, message date.

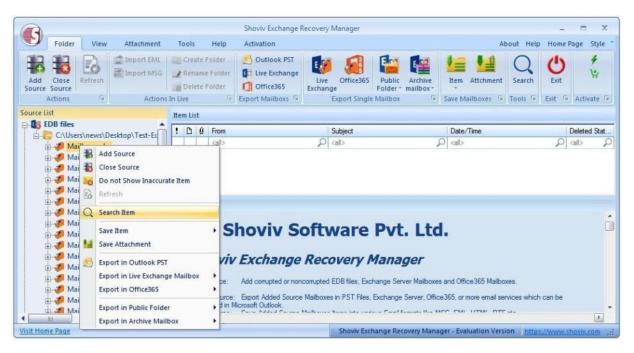

There are three different options given for the convenience of the user so that search option can be categorized according to userr preference.

- General option
- Items property
- Attachment

| 0.7    | 💋 Malbox - abc                                                                          |          | Item Property Altachment |                          |               | Searc          |
|--------|-----------------------------------------------------------------------------------------|----------|--------------------------|--------------------------|---------------|----------------|
| ΞΨ.    | <ul> <li>Maibox - Administrator</li> <li>Maibox - alma</li> <li>Maibox - any</li> </ul> | Subject  |                          | Inc                      | lude 💽        | Son Boo<br>Oes |
|        | 💋 Maibox - hardley<br>💋 Maibox - jack                                                   | From     |                          | Inc                      | iude 💽        | 1000           |
| BV.    | Malbox - john<br>Malbox - johnson                                                       | То       |                          | inc                      | lude 🕒        |                |
| e Z.   | Malbox - Julia                                                                          | Co       |                          | Inc                      | tude 🕒        |                |
|        | Malbox - Jusa<br>Malbox - SystemMalbox (97c2ac8c-83<br>Malbox - taylor                  | 66-4 Boc |                          | Inc                      | lude -        |                |
| .7. 38 | Maibox - taylor                                                                         | - 11     |                          | sSam here o <del>v</del> | Sev.          | estichne       |
| 0 0    | From                                                                                    | Subject  | Date/Time                | Deleted Sta              | tus Folder Na | 5110           |
|        | ab 🔎                                                                                    | ab       | p also                   | D ab                     | D ab          | , P            |

- Check/Uncheck Sub Folder: With this option, user can click on any check box then the entire child folder will automatically be selected or unselected. The selection can also be made directly by selecting the child folder one by one which user want to save item of.
- user can also read the messages by selecting the check box, then select search in order to read the messages in the preview box.
- If user want to unselect any other folder from the list, then user may do so by clicking on the folder user want to unselect.
- If this option unselected the child folders, then user can click on any child folder in folder list, then particular folder will be selected or un-selected.

**1. General Option :** General option allows the user to search the item by Subject, cc, to, from and bcc as per their needs. The brief segment of these options and functionalities are given below : -

• **Subject : 'Subject'** option allows users to search the individual subject based upon its subject name. The process can be continued by selecting the exclude option from the drop down

arrow. The software will exclude the items based upon their criteria after the exclude option is click.

- From : 'From' option allows users to search based upon the name of sender from which the mail has been received. The software will exclude the items based upon the selected criteria after the exclude option is click. This process helps users to search for the particular messages which sent by the specified sender.
- Cc : 'Cc' option allow users to search based upon the specific name for the message recipient. It helps to search for the particular messages received by the specified recipients. The software will exclude the items based upon their criteria after the exclude option is click.
- To: 'To' option allow users to search based upon the specific name for the message recipient. It helps to search for the particular messages received by the specified recipients. The software will exclude the items based upon their criteria after the exclude option is click.
- Bcc : 'Bcc' option allow users to search based upon the specific name for the message recipient. It helps to search for the particular messages received by the specified recipients. The software will exclude the items based upon their criteria after the exclude option is click.

|          |           | Users'/news'/Desktop/Test-ED6 (Mailbox                  | Datz +                                                                  | General     | Rem Prope                  | rty                                          | Atta    | chment                                            |            |                    |                                                                                        | Searc                                                                                    |
|----------|-----------|---------------------------------------------------------|-------------------------------------------------------------------------|-------------|----------------------------|----------------------------------------------|---------|---------------------------------------------------|------------|--------------------|----------------------------------------------------------------------------------------|------------------------------------------------------------------------------------------|
|          |           | Malbox - abc<br>Malbox - Administrator                  |                                                                         |             | CACING DATE                |                                              |         | VI.104.004.00                                     |            |                    |                                                                                        |                                                                                          |
|          |           | Marbox - Administrator<br>Marbox - alma                 | 100                                                                     | biect       |                            |                                              |         |                                                   |            |                    | -                                                                                      | Stop                                                                                     |
|          |           | Maibox - any                                            |                                                                         | niacr       |                            |                                              |         |                                                   |            | Include            |                                                                                        | Cea                                                                                      |
|          |           | Maibox - hardley                                        | Fro                                                                     | an i        |                            |                                              | _       |                                                   |            | Include            | -                                                                                      | Ciea                                                                                     |
| 44       | 7         | Maibox - jack                                           |                                                                         |             |                            |                                              |         |                                                   |            | at rune of the     | -                                                                                      |                                                                                          |
|          |           | 👂 Malbox - john                                         | To                                                                      |             |                            |                                              |         |                                                   |            | Include            |                                                                                        |                                                                                          |
|          |           | Malbox - Johnson                                        |                                                                         |             |                            |                                              |         |                                                   |            |                    |                                                                                        |                                                                                          |
|          |           | Maibox - julia<br>Maibox - julia                        | LC C                                                                    |             |                            |                                              |         |                                                   |            | Indude             | -                                                                                      |                                                                                          |
|          |           | Maibox - Juse<br>Maibox - SystemMaibox (97c2ac8c-83     | sb-# Box                                                                | -           |                            |                                              |         |                                                   |            | Include            | T                                                                                      |                                                                                          |
|          |           | Maibox - taylor                                         |                                                                         | Ξ.          |                            |                                              |         |                                                   |            | proude             | -11                                                                                    |                                                                                          |
|          |           | Mailbox - taylor                                        | Us                                                                      | e : to sepa | rate multiple v            | alues s                                      | earch   | 6                                                 |            |                    |                                                                                        |                                                                                          |
| -        | ν.        | Malbox - taylor                                         | +                                                                       |             |                            |                                              |         |                                                   |            |                    |                                                                                        |                                                                                          |
|          | 1000      |                                                         |                                                                         |             |                            |                                              |         |                                                   |            |                    |                                                                                        |                                                                                          |
|          | -         |                                                         |                                                                         |             |                            |                                              |         |                                                   |            |                    |                                                                                        |                                                                                          |
|          |           |                                                         |                                                                         |             |                            |                                              | -       |                                                   | 7          |                    |                                                                                        |                                                                                          |
| 96 Nem   |           | Found                                                   |                                                                         |             |                            | Î                                            |         | Mig Unicode                                       | Save tem + |                    | Sa                                                                                     | ve Attchme                                                                               |
| -        | n(e)      |                                                         |                                                                         |             |                            | Date/T                                       |         | Msg                                               |            | Status             |                                                                                        |                                                                                          |
| -        |           | From                                                    | Subject                                                                 |             |                            | Date/T                                       |         | Msg<br>Emi                                        | Deleted    | ]<br>Status<br>[0] | Folder N                                                                               |                                                                                          |
| D        | n(x)<br>Ø | From<br>al>                                             | Subject                                                                 |             | R                          | calo                                         |         | Msg                                               |            | P                  | Folder N                                                                               | tame<br>P                                                                                |
| -        | n(e)      | From<br>cal> D<br>amy                                   | Subject                                                                 |             | ٩                          | cal><br>Mon 07                               |         | Msg<br>Emi                                        | Deleted    | P                  | Folder N<br>calo<br>Meilbox                                                            | tame<br>P<br>- abc \inb                                                                  |
| 0        | n(x)<br>Ø | From<br>al>                                             | Subject                                                                 | port /····à | ٩                          | calo                                         |         | Msg<br>Emi<br>HTML                                | Deleted    | P                  | Folder N<br>calb<br>Maibox<br>Maibox                                                   | tame<br>P                                                                                |
| D        | n(x)<br>Ø | From<br><ab></ab>                                       | Subject<br>callo<br>bvb                                                 |             | ٩                          | calo<br>Mon 07<br>Mon 07                     |         | Msg<br>Emi<br>HTML<br>Rtf<br>Cal                  | Deleted    | P                  | Folder N<br>calb<br>Maibox<br>Maibox<br>Maibox                                         | tame<br>O<br>- abc\lnb<br>- abc\lnb                                                      |
| 0        | n(x)<br>Ø | From<br><ab></ab>                                       | Subject<br>calo<br>byb<br>Task Status Rep                               |             | P<br>Open Item             | Calo<br>Mon 07<br>Mon 07<br>Mon 07           |         | Msg<br>Eml<br>HTML<br>Rtf<br>Cal<br>VCal          | Deleted    | P                  | Folder N<br>calb<br>Maibox<br>Maibox<br>Maibox<br>Maibox                               | tame<br>_abc\lnb<br>- abc\lnb<br>- abc\lnb                                               |
| 0 01 01  | n(x)<br>Ø | From<br>cal><br>amy<br>amy<br>amy<br>amy<br>amy         | Subject<br>calb<br>byb<br>Track Status Rej<br>abc                       | E           | P<br>Open Item<br>Save Rem | cal><br>Mon 07<br>Mon 07<br>Mon 07           |         | Msg<br>Emi<br>HTML<br>Rtf<br>Cal                  | Deleted    | P                  | Folder N<br>calb<br>Maibox<br>Maibox<br>Maibox<br>Maibox                               | tame<br>- abc\linb<br>- abc\linb<br>- abc\linb<br>- abc\linb                             |
| 0 01 01  | n(x)<br>Ø | From<br>Call><br>amy<br>amy<br>amy<br>amy<br>amy<br>amy | Subject<br>calb<br>byb<br>Task Status Rej<br>abc<br>work progress       |             | P<br>Open Item             | cal><br>Mon 07<br>Mon 07<br>Mon 07           | 「「「「「」」 | Msg<br>Eml<br>HTML<br>Rtf<br>Cal<br>VCal          | Deleted    | P                  | Folder N<br>calb<br>Maibox<br>Maibox<br>Maibox<br>Maibox<br>Maibox                     | tame<br>- abc\lrib.<br>- abc\lrib.<br>- abc\lrib.<br>- abc\lrib.<br>- abc\lrib.          |
| 01 01 00 | n(x)<br>Ø | From<br><ab></ab> amy  amy  amy  amy  amy  amy  amy     | Subject<br>calo<br>byb<br>Task Status Re<br>abc<br>work progress<br>abc |             | P<br>Open Item<br>Save Rem | calo<br>Mon 07<br>Mon 07<br>Mus ne<br>Mus ne |         | Msg<br>Eml<br>HTML<br>Rtf<br>Cal<br>VCal<br>VCard | Deleted    | P                  | Folder N<br>calb<br>Maibox<br>Maibox<br>Maibox<br>Maibox<br>Maibox<br>Maibox<br>Maibox | Lame<br>- abc\lnb.<br>- abc\lnb.<br>- abc\lnb.<br>- abc\lnb.<br>- abc\lnb.<br>- abc\lnb. |

Copyright © 2018 Shoviv Software Private Limited

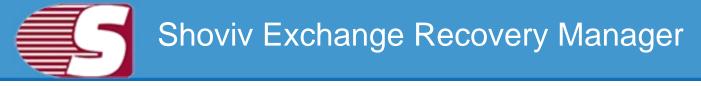

**2. Item Property :** The Item Property allows users to search the items by the following ways :

- 1. **Read Status :** Read status drop down bar allows users to search item according to Read/Unread status of item. It has three options : **read items, unread items, all items**.
- 2. **Message class :** Message class option is for the users who wish to search items based upon their item types(i.e. Email, Note, Task). The message class filter option allows the users to add the message class using the add button. In this option, user can include or exclude the message classes.

Clicking on the add button, a message class dialog box will pop-up. Message class dialog box will show some default messages inside the dialogue box. To add new message class, user need to type on the message class in the edit box provided to add new message class. Click on add button to add the new message class.

- 3. **Message Date :** Message date option allows users to search items based upon the message date. The message date option consists different options in the drop down bar according to which user can select the criteria they want.
  - Last 7 days
  - Last 30 days
  - Equal
  - Before
  - After
  - Between

| arch |                     |                                                                                                    |                                                                                                    |                                                                                                    |      |                |                                                                                                    |
|------|---------------------|----------------------------------------------------------------------------------------------------|----------------------------------------------------------------------------------------------------|----------------------------------------------------------------------------------------------------|------|----------------|----------------------------------------------------------------------------------------------------|
|      |                     | Incheck Sub Folders<br>C: Wsers (news (Desktop \Test-EDB \Mailbox                                                                       | Data 🔺 🛛 General Item Pi                                                                                                    | operty Attachment                                                                                                    |      |                | Search                                                                                                    |
|      |                     | Maibox - abc<br>Maibox - Administrator<br>Maibox - aina<br>Maibox - amy<br>Maibox - hardley<br>Maibox - Jack<br>Maibox - Joh            | Read Status Al Item                                                                                                    | operty Accountent                                                                                                    |      | ×              | - Stop-<br>Clear                                                                                                    |
|      |                     | Mailbox - johnson<br>Mailbox - julia<br>Mailbox - julia<br>Mailbox - SystemMailbox (97c2ac8c-83<br>Mailbox - taylor<br>Mailbox - taylor | 56-44 Message Date All<br>All<br>Use : to separat Last 7                                                                     | essage Class Exclude                                                                                                    |      |                |                                                                                                    |
|      |                     | Maibox - taylor                                                                                                    | Last 30<br>Equal<br>Less Th<br>Greate<br>Betwee                                                                              | idays                                                                                                    | Save | tem 👻          | Save Attchmen                                                                                                    |
| 96 1 | em(s)               | Found                                                                                                    | Equal<br>Less Th<br>Greate<br>Betwee                                                                                         | idays<br>ien<br>r Then<br>ri                                                                                                    | Save | 1              | Save Attchmen                                                                                                    |
| 96 N | em(s)               | Found                                                                                                    | Equal<br>Less Ti<br>Greate<br>Between<br>Subject                                                                             | days<br>en<br>r Then<br>n<br>Date/Time                                                                                                    |      | Deleted Status | Folder Name                                                                                                    |
| 96 N | em(s)               | Found<br>(From<br>(all)                                                                                                    | Equal<br>Less T<br>Between<br>Subject                                                                                        | en<br>Then<br>n<br>Date/Time<br>P (all>                                                                                                    | Save | 1              | Folder Name                                                                                                    |
| 96 N | em(s)               | Found<br>From<br>all>                                                                                                    | Equal<br>Less Ti<br>Greate<br>Between<br>Subject                                                                             | en<br>Then<br>Date/Time<br>Cal><br>Mon 07/11/2016 03:33 PM                                                                                                    |      | Deleted Status | Folder Name                                                                                                    |
| 96 N | em(s)               | Found<br>From<br>(all)<br>amy<br>amy                                                                                                    | Equal<br>Less T1<br>Greate<br>Betweet<br>Subject                                                                             | days<br>ten<br>Then<br>Date/Time<br>C cal><br>Mon 07/11/2016 03:33 PM<br>Mon 07/11/2016 03:33 PM                                                                                                    |      | Deleted Status | Folder Name                                                                                                    |
| 96 N | em(s)               | Found<br>From<br>call><br>amy<br>amy<br>amy                                                                                             | Equal<br>Less TI<br>Subject<br>Callo<br>bivb<br>Task Status Report: work progress                                            | days<br>teri<br>Then<br>n<br>Date/Time<br>○ cal><br>Mon 07/11/2016 03:33 PM<br>Mon 07/11/2016 03:31 PM<br>Mon 07/11/2016 03:31 PM                                                                                                    |      | Deleted Status | Folder Name                                                                                                    |
| 96 N | em(s)<br>3 0<br>3 0 | Found<br>From<br>(all)<br>amy<br>amy<br>amy<br>amy<br>amy                                                                               | Equal<br>Less TF<br>Greate<br>Betweet<br>Subject<br>Callo<br>bvb<br>Task Status Report: work progress<br>abc                 | days<br>en<br>Then<br>n<br>Date/Time<br>○ cal><br>Mon 07/11/2016 03:33 PM<br>Mon 07/11/2016 03:33 PM<br>Mon 07/11/2016 03:33 PM<br>Mon 07/11/2016 03:02 PM                                                                                 |      | Deleted Status | Folder Name                                                                                                    |
| 96 N | em(s)               | Found<br>From<br>(all)<br>amy<br>amy<br>amy<br>amy<br>amy<br>amy                                                                        | Equal<br>Less T<br>Greate<br>Betweet<br>Subject<br>call><br>bvb<br>Task Status Report: work progress<br>abc<br>work progress | days<br>eri<br>Then<br>₽ cal><br>Mon 07/11/2016 03:33 PM<br>Mon 07/11/2016 03:31 PM<br>Mon 07/11/2016 03:21 PM<br>Mon 07/11/2016 03:20 PM<br>Mon 07/11/2016 12:24 PM                                                                       |      | Deleted Status | Folder Name<br>call> )<br>Mailbox - abc\Inb<br>Mailbox - abc\Inb<br>Mailbox - abc\Inb<br>Mailbox - abc\Inb                      |
| 96 N | em(s)               | Found From cal> point amy amy amy amy amy amy amy amy amy amy                                                                           | Equal<br>Less TI<br>Greate<br>Betweet<br>Calb<br>bvb<br>Task Status Report: work progress<br>abc<br>work progress<br>abc     | days<br>teri<br>Then<br>Date/Time<br>Date/Time<br>Date/Time<br>Date/Time<br>Mon 07/11/2016 03:33 PM<br>Mon 07/11/2016 03:31 PM<br>Mon 07/11/2016 03:31 PM<br>Mon 07/11/2016 03:22 PM<br>Mon 07/11/2016 12:42 PM<br>Mon 07/11/2016 12:43 PM |      | Deleted Status | Folder Name<br>cal><br>Mailbox - abc\inb<br>Mailbox - abc\inb<br>Mailbox - abc\inb<br>Mailbox - abc\inb<br>Mailbox - abc\inb    |
| 96 N | em(s)               | Found Found cal> Point amy amy amy amy amy amy amy amy amy amy                                                                          | Equal<br>Less T<br>Greate<br>Betweet<br>Subject<br>call><br>bvb<br>Task Status Report: work progress<br>abc<br>work progress | days<br>eri<br>Then<br>₽ cal><br>Mon 07/11/2016 03:33 PM<br>Mon 07/11/2016 03:31 PM<br>Mon 07/11/2016 03:21 PM<br>Mon 07/11/2016 03:20 PM<br>Mon 07/11/2016 12:24 PM                                                                       |      | Deleted Status | Folder Name<br>call> )<br>Mailbox - abc\inb<br>Mailbox - abc\inb<br>Mailbox - abc\inb<br>Mailbox - abc\inb<br>Mailbox - abc\inb |

### Copyright © 2018 Shoviv Software Private Limited

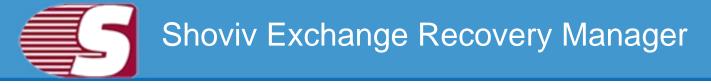

- 3. Attachment: Find items using their attachment properties.
  - Attachment Name: Search items by the name of their attachment
  - Attachment Type: Search items by the type of their attachment

| earch    |                                       |                                                                                                    |                                                             |                                                                                                    |            |        |                                                                                                    |
|----------|---------------------------------------|----------------------------------------------------------------------------------------------------|-------------------------------------------------------------|----------------------------------------------------------------------------------------------------|------------|--------|----------------------------------------------------------------------------------------------------|
| V Check  | k/U                                   | ncheck Sub Folders                                                                                                    |                                                             |                                                                                                    |            |        |                                                                                                    |
|          | A A A A A A A A A A A A A A A A A A A | : Users Inews Desktop (Test-ED8 Walbox<br>Malbox - abc<br>Malbox - alma<br>Malbox - alma<br>Malbox - any<br>Malbox - any<br>Malbox - john<br>Malbox - john<br>Malbox - jula<br>Malbox - jula<br>Malbox - Jula<br>Malbox - Jula<br>Malbox - systemMalbox (97c2ac8c-83<br>Malbox - taylor<br>Malbox - taylor<br>Malbox - taylor | E Attachment All Item<br>Attachment Name<br>Attachment Type |                                                                                                    |            | •      | Search<br>Soo<br>Oear                                                                                 |
| 1096 ken | n(s)                                  | Found                                                                                                    |                                                             |                                                                                                    | Save ten * | ]      | Seve Attchment                                                                                        |
| 1 D      | 0                                     | From                                                                                                    | Subject                                                     | Date/Time                                                                                                | Deleter    | Status | Folder Name +                                                                                         |
|          |                                       | ab Q                                                                                                    | Q, der                                                      | ab                                                                                                    | des Q      | P      | ab p                                                                                                  |
| 2        |                                       | amy                                                                                                    | bvb                                                         | Mon 07/11/2016 03:33 PM                                                                                  |            |        | Maibox - abc\lnb                                                                                      |
| -        |                                       | amy                                                                                                    |                                                             | Mon 07/11/2016 03:31 PM                                                                                  |            |        | Malbox - abc\/nb                                                                                      |
| a any    |                                       | anty                                                                                                    | Task Status Report: work progress                           | Mon 07/11/2016 03:17 PM                                                                                  |            |        |                                                                                                    |
| 8        |                                       | muk                                                                                                    |                                                             | THEY HAVE THE AND THE MALTER TH                                                                          |            |        | Mailbox - abc\lnb                                                                                     |
|          |                                       | any                                                                                                    | abo                                                         | Mon 07/11/2016 03:02 PM                                                                                  |            |        |                                                                                                    |
| 8        |                                       |                                                                                                    |                                                             | Mon 07/11/2016 03:02 PM<br>Mon 07/11/2016 12:14 PM                                                       |            |        | Maibox - abc\linb<br>Maibox - abc\linb<br>Maibox - abc\linb                                           |
|          | 8                                     | ату                                                                                                    | abc<br>work progress<br>abc                                 | Mon 07/11/2016 03:02 PM<br>Mon 07/11/2016 12:14 PM<br>Mon 07/11/2016 10:39 AM                            |            |        | Mailbox - abc\inb<br>Mailbox - abc\inb<br>Mailbox - abc\inb<br>Mailbox - abc\inb                      |
|          | Ū.                                    | amy<br>amy<br>amy<br>amy                                                                                                    | abc<br>work progress                                        | Mon 07/11/2016 03:02 PM<br>Mon 07/11/2016 12:14 PM<br>Mon 07/11/2016 10:39 AM<br>Mon 07/11/2016 05:36 PM |            |        | Malbox - abc'\inb<br>Malbox - abc'\inb<br>Malbox - abc'\inb<br>Malbox - abc'\inb<br>Malbox - abc'\inb |
| 0000     |                                       | amy<br>amy<br>amy                                                                                                    | abc<br>work progress<br>abc                                 | Mon 07/11/2016 03:02 PM<br>Mon 07/11/2016 12:14 PM<br>Mon 07/11/2016 10:39 AM                            |            |        | Mailbox - abc\inb<br>Mailbox - abc\inb<br>Mailbox - abc\inb<br>Mailbox - abc\inb                      |

**4.** Another option which is given in the search option is the **Save Items** in drop down bar. In save item drop down bar, users can save the items in different formats such as EML, MGS, VCARD, CAL, RTF, HTML and MSG Unicode.

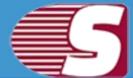

### About Exchange Recovery Manager

Shoviv Exchange Recovery Manager is an all in one solution for Microsoft Exchange related migration and export processes. It efficiently recovers corrupted or damaged EDB files and migrate exchange server mailboxes, Office365 mailboxes to any Microsoft mail service such as Microsoft Exchange server (any version) and Microsoft Office365. Beside this, the software facilitates to convert users mailboxes into PST file and allows to save email items in various email formats such as eml, msg, html. The software comes with enhanced features which are not only capable of exporting Added Source to Exchange server, Office365 and Outlook PST file but also capable to export added source in Public folder and Archive mailboxes of Office365 and Live Exchange.

We have an extensive and proficient support system to assist customers with all issues related to Exchange Server Recovery Manager. Below are the link provided to collect information based on the support and any queries regarding the sales & support of product.

Website address: https://www.shoviv.com/

Technical Queries: support@shoviv.com

Sales Queries: sales@shoviv.com.

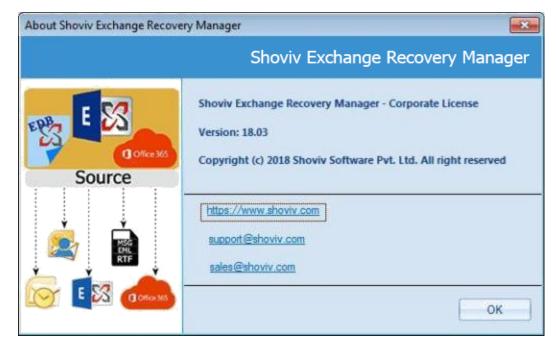

The software also provides free demo version in order to assure about the quality, services, accuracy and effectiveness of the product. Free trial is capable to recover first 50 items from the mailbox.

### Copyright © 2018 Shoviv Software Private Limited

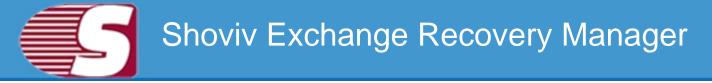

### Visit Homepage

Shoviv Exchange Recovery Manager is fully functional and helps to justify the capability and accuracy of this software. You can download the trial version at https://www.shoviv.com/exchange-recovery-manager.html

### **Supports**

We have an efficient support system to assist our customers with all issues related to using 'Shoviv Exchange Recovery Manager'. The software comes with an embedded help manual that can be accessed by clicking 'Help >> Software'in the menu-bar.

For any further assistance regarding Shoviv Exchange Recovery Manager, you can contact us at - <a href="mailto:support@shoviv.com">support@shoviv.com</a>

We also have live support wherein you can chat with our software experts at https://www.shoviv.com

### **Activate License**

Activation - You can activate Shoviv product by two methods.

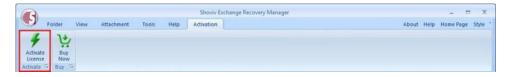

### **1. Online Activation**

After purchaing Shoviv software, you will receive an email containing Order number and activation key. To activate the license, user need to enter these values in reapective fields and click **'Online Activation'**.

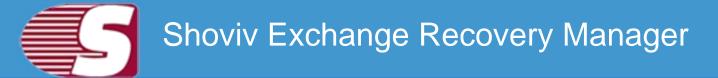

| Online Activation × | Offline Activation |  |
|---------------------|--------------------|--|
| Order Number        |                    |  |
| Activation Key      |                    |  |
|                     |                    |  |

### 2. Offline Activation

• If online activation failed or due to some technical reason you aren't able to activate product, then you can use offline activation method. Offline activation has two steps.

### Generate Code for activation file

You need to enter order number in respective field and then click **generate license code** button. A text file will generate on your desktop, you need to send that file at <u>sales@shoviv.com.</u> By using this file, we will generate activation file and send it to you on your registered email address within few minutes after receiving email/request.

| *      | Online Activ    | ration        | Offline Activation | on × |        |
|--------|-----------------|---------------|--------------------|------|--------|
| (C) Ac | tivate          |               |                    |      |        |
|        | Activation File |               |                    |      | Browse |
| • Ge   | enerate Code fo | Activation Fi | e                  |      |        |
|        | Order Number    | -             |                    |      |        |

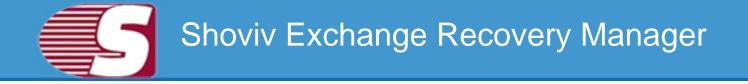

### Activate

After receiving activation file sent by Shoviv Software, all you need to do is go to offline activation and browse activation file and hit **Offline Activate** button.

| Online Activation       | Offline Activation × |        |
|-------------------------|----------------------|--------|
| Activate                |                      |        |
| Activation File         |                      | Browse |
| Generate Code for Activ | ration File          |        |
| Order Number            |                      |        |

### **Buy Now**

You must buy the full version of Shoviv Exchange Recovery Manager software to export entire recovered emails from corrupted or inaccessible EDB files and added source into PST, Live Exchange Mailbox, Office 365 as well as save items in .eml or .msg. Please note that the trial version of Shoviv Exchange Recovery Manager has fe limitations & allows to export only 50 items per folder from added source.

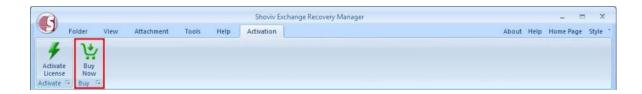

You can purchase Shoviv Exchange Recovery Manager from our official website at https://www.shoviv.com/buy-exchange-recovery-manager.html

For any other details related to software purchasing or activation process, email us at: sales@shoviv.com

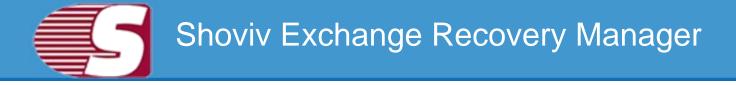

### **Copyright Notice**

Shoviv Software user manual and testimonials are the copyright of Shoviv software Pvt Ltd with all rights reserved. According to Copyright Law, this handbook cannot be replicate in any form without a penciled permission in advance by Shoviv Software Pvt Ltd. No charter accountability is assumed, nevertheless, in order to use the information contained herein.

### ©Shoviv SOFTWARE PVT LTD. ALL RIGHTS RESERVED.

### **Trademarks**

Shoviv ® is a copyright of Shoviv Software Pvt Ltd.

Registered trademark of Microsoft Corporation are :

Window 95<sup>®</sup>, Window 98<sup>®</sup>, Window ME<sup>®</sup>, Window NT<sup>®</sup>, Window 2000 server<sup>®</sup>, Window 2000 advanced server<sup>®</sup>, Window 2003 server<sup>®</sup>, MS word and window XP <sup>®</sup>.

All product names are registered trademark of the respective companies.

### Disclaimer

The information described in this manual is not restricted to any product stipulations and can be changed without any prior intimation. Shoviv Software Pvt Ltd do not provide any warranty in regards to this documentation or any other information contained in it and abandon any implied warranties of merchantability or robustness for any specific rationale consideration to any of the aforesaid. Issues such as damage by mishandling, technical error, omission contained or variance between product and manual are not be secured under the tagline called 'warranty'. Shoviv Software Pvt Ltd will be liable for any incidental, consequential or exemplary damage, whether based on trespass, contract or otherwise, arising out of or in connection with this manual or any other information contained herein or the use there of.

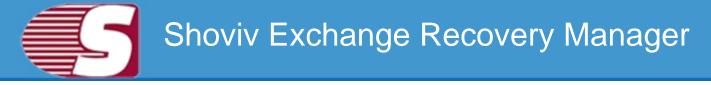

### License Agreement

Shoviv Exchange Recovery Manager Copyright © Shoviv Software Pvt. Ltd. All rights reserved.

### Your agreement to this license

It is a legal agreement between you and Shoviv software Pvt. Ltd. Term and conditions of the License will brief you the authorized use and users of each licensed copy of the Shoviv Exchange Recovery Manager.

Term and conditions are mandatory to accept to become an authorized user. If you do not agree with the Term and conditions, then do not copy, install, distribute or use any copy of Shoviv Exchange Recovery Manager.

#### Term and conditions:

You should read terms and conditions carefully before use, install, and copy or distribute the software.

### Scope of License

You can use only permitted copy of the software

#### Single workstation program

This term refers to a program installed and used only by a single user on a single computer at a time. The Program must not be installed, distributed, shared or used on multiple computers.

#### **Multiple workstation programs**

This term refers to a program installed, used, specified no. of computer at a time. Program must not be installed, shared, distribute or used by no. of computers exceed to the authorized limit.

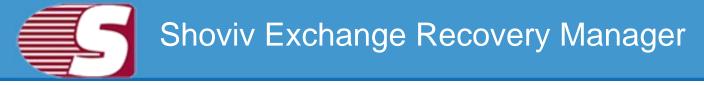

#### Multimedia File Authorization

The Publisher and licensor reserve all cerebral asset's rights associated to multimedia files that may be given with the program images, audio, video files. License holder can use this file only for personal purpose excluding commercial or any other intended purpose.

#### Authorization

Shoviv Exchange Recovery Manager includes an advanced feature to protect it against an unauthorized reproduction. You can make only one copy for backup and contained purpose; No one is authorized to create more than the defined copies of the Shoviv Exchange Recovery Manager.

#### Activation

To activate Shoviv Exchange Recovery Manager, we provide you an Online Activation key and Order number in purchase package. If you face any problem in online activation, then we will provide an offline activation key on request. Online and offline Activation key is the Publisher's exclusive asset that is strictly confidential information and must not be shareable with third party in any circumstances. The user commit for the protection of confidentiality of activation key.

#### Restrictions

All rights are reserved and are not granted in this license. You cannot lease, modify, translate, reverse engineer, decompile, disassemble or get the source code of software.

#### Legality statement

The program which is licensed to you is absolutely legal and you are the legal owner of the entire file or data you are going to recover using this software .You have the permission from legitimate owner to perform these acts.

Any illegal use of Shoviv Exchange Recovery Manager will be solely your responsibility.

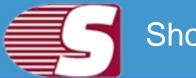

You further attest that recovered data, password or files will not be used for any illegal purpose.

Be aware that password recovery, unauthorized data encryption, illegally obtained file may constitute theft or other wrongful action may result in your civil and criminal prosecution.

#### About

The license is the complete statement of concurrence between the parties on the subject matter and joins and replaces all other prior understandings, purchase orders, agreement and arrangements. Shoviv software Pvt Ltd does not give any benefit to third party and is not responsible for any obligations created by the party. Shoviv Software Pvt. Ltd. will not give you any waiver on violation of this License and you shall neither constitute nor contribute to a waiver.

Copyright © Shoviv Software Pvt. Ltd. All Rights are reserved by Shoviv Software Pvt. Ltd. and are not expressly granted in License.